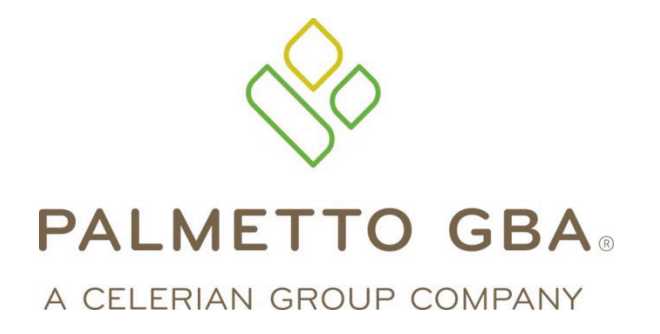

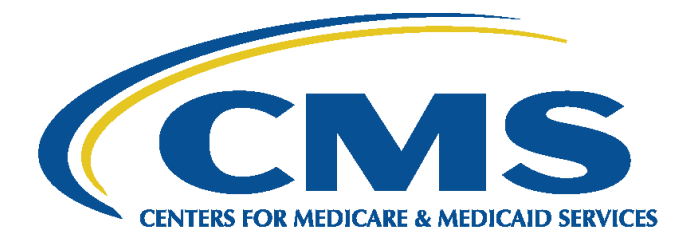

# Medicare Advantage & Part D Communications Handbook

# Table of Contents

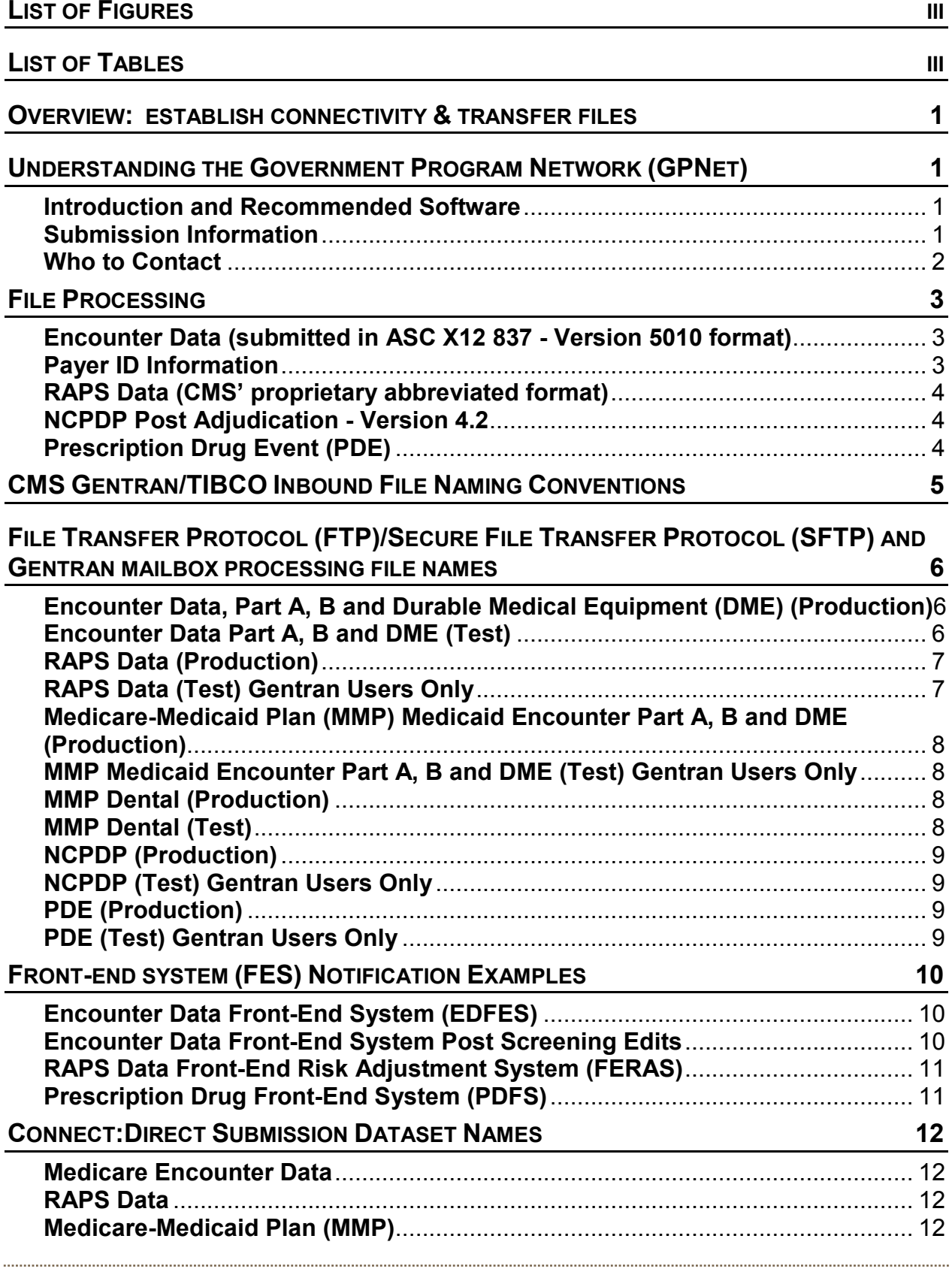

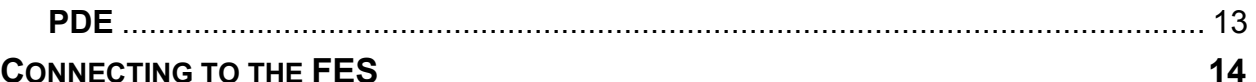

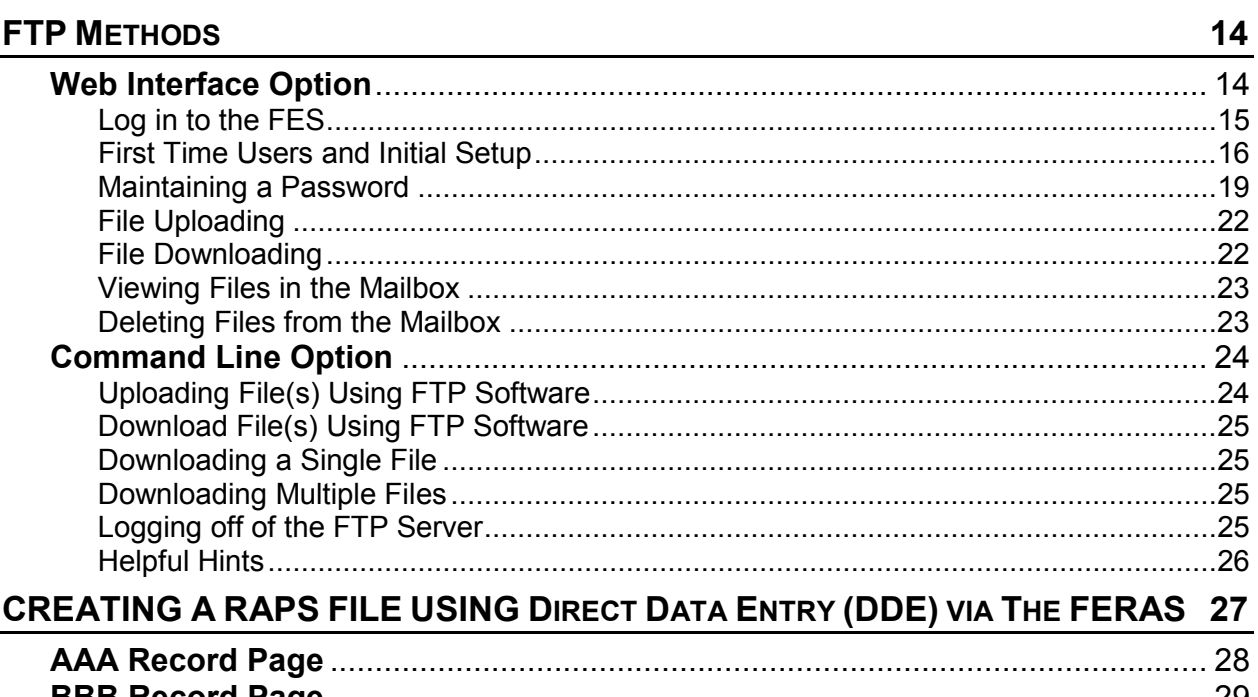

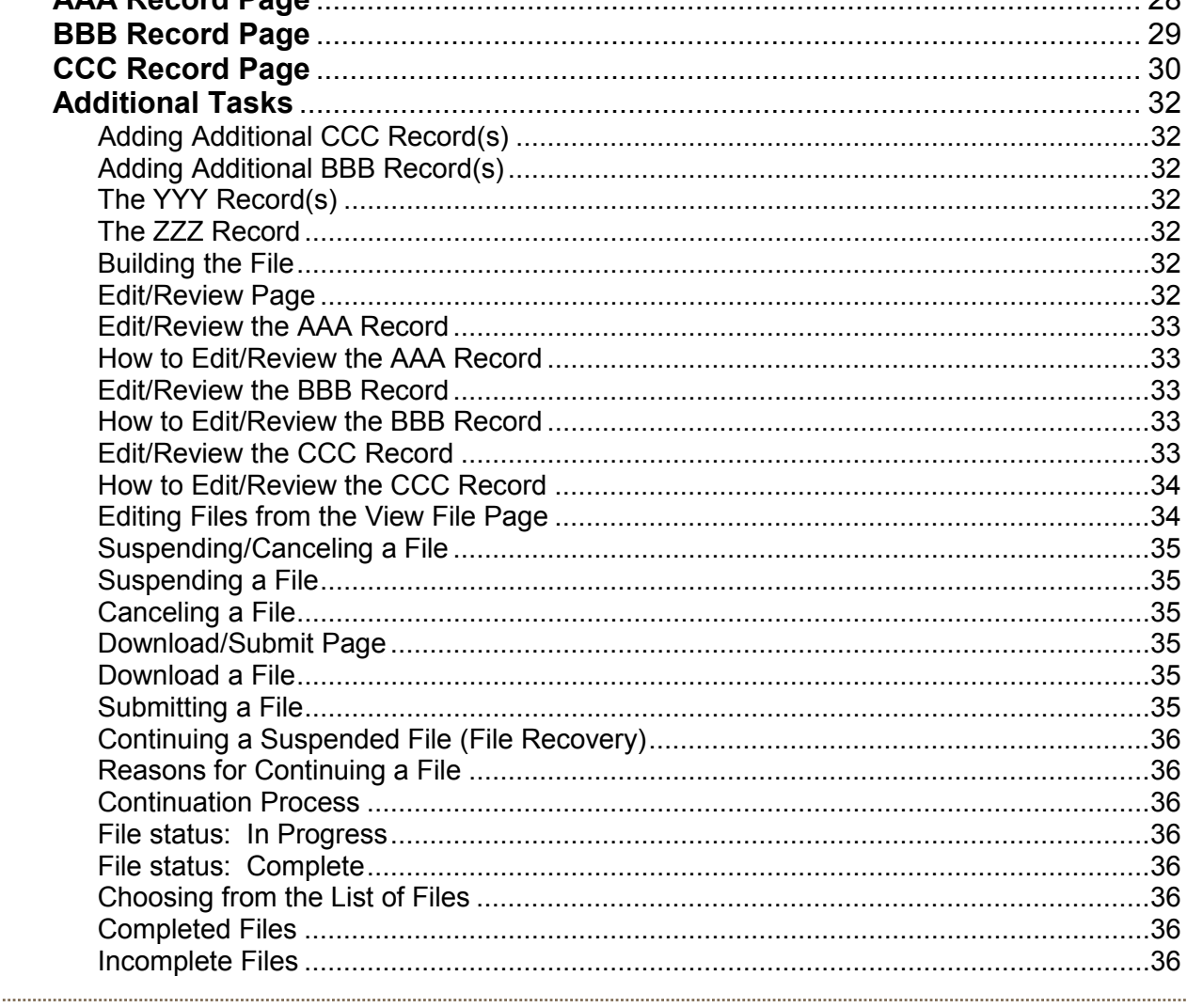

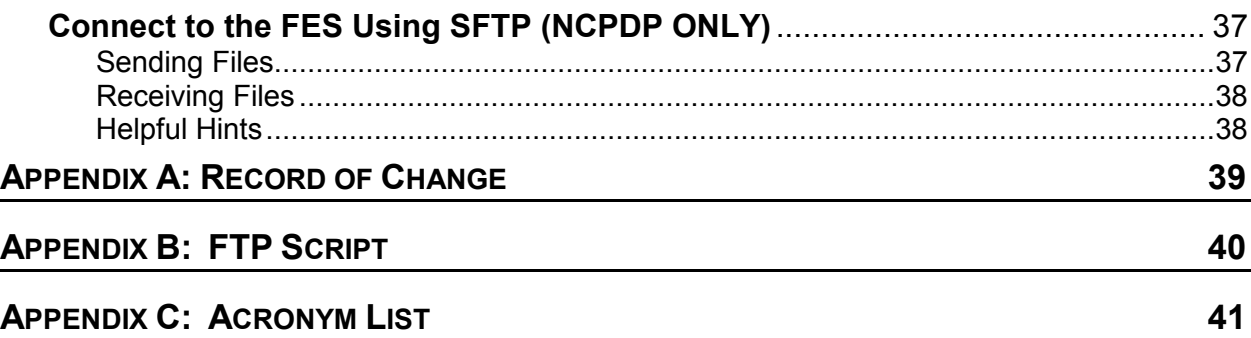

# **List of Figures**

<span id="page-3-0"></span>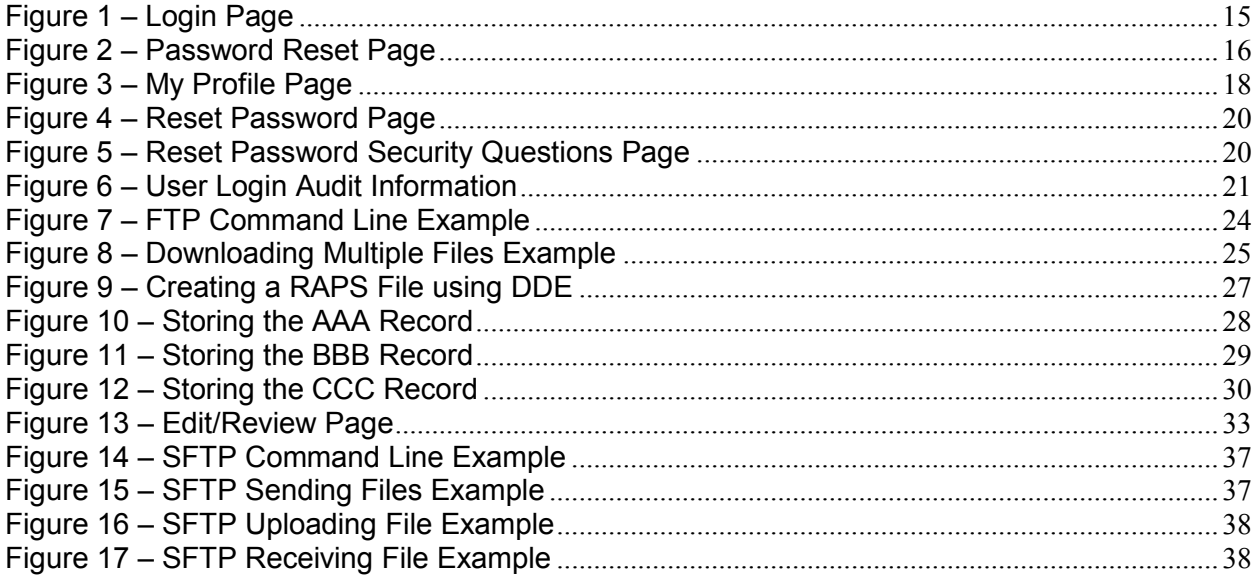

# **List of Tables**

<span id="page-3-1"></span>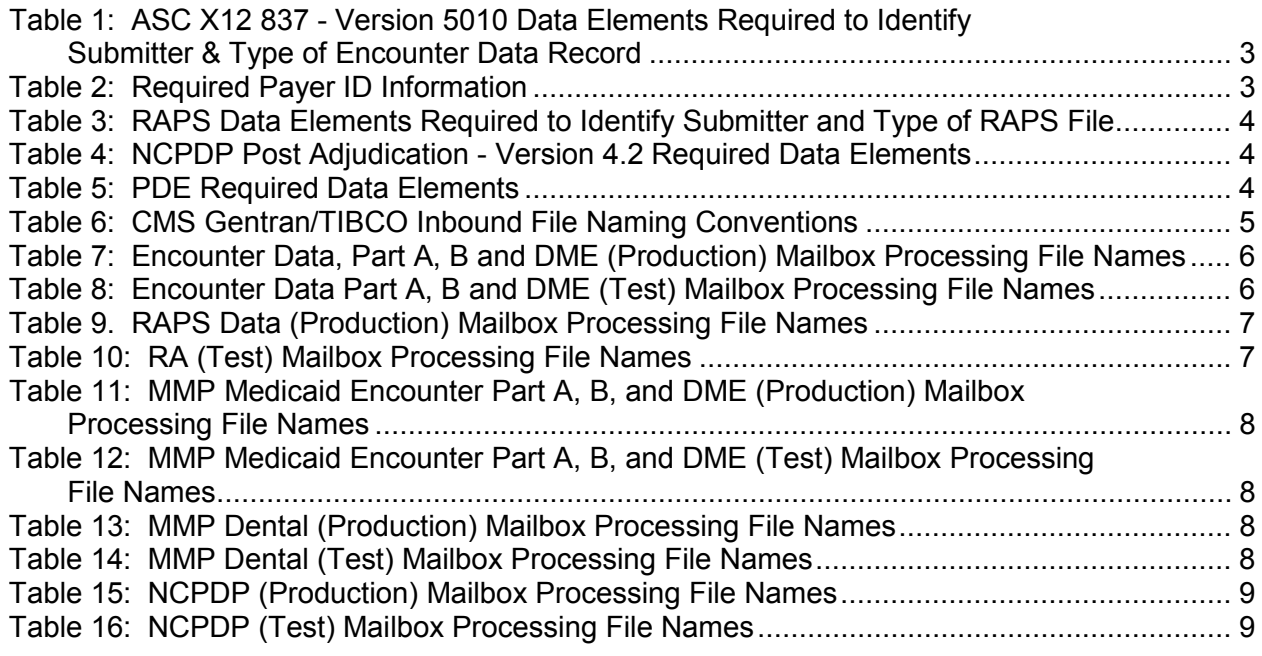

**Medicare Advantage & Part D Communications Handbook**

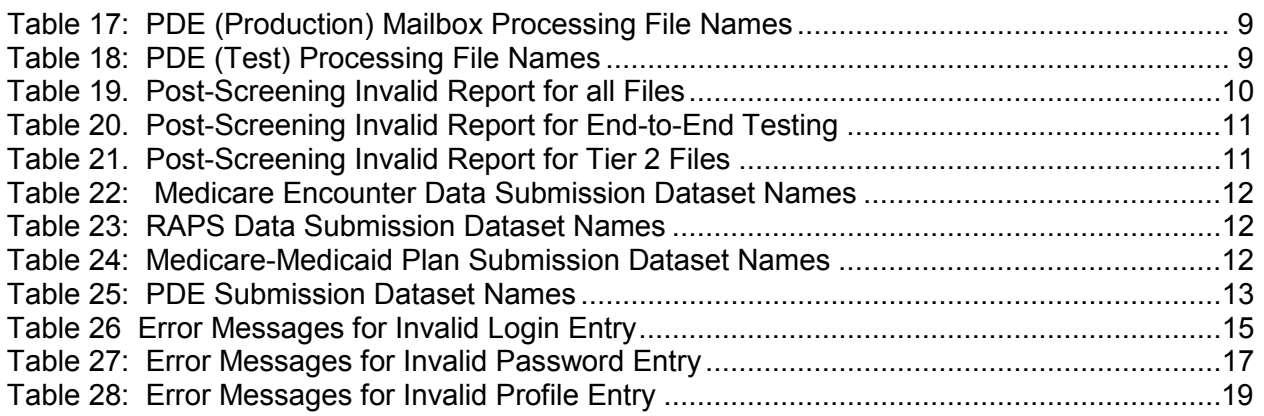

The *Medicare Advantage Communications Handbook* is subject to change. Updated versions of this handbook and other Electronic Data Interchange (EDI) related documents will be published at www.csscoperations.com.

# <span id="page-5-0"></span>**OVERVIEW: ESTABLISH CONNECTIVITY & TRANSFER FILES**

- Organizations contact CMS' approved Network Service Vendors to establish connectivity with Palmetto GBA's secure network.
- MAOs and other organizations submit data over the CMS Extranet, a secure, encrypted, virtual private Network.
- Organizations with less than 100,000 enrolled members are allowed to connect directly to CMS.

Once connectivity is established:

- Organizations submit required documents to Palmetto GBA to obtain security access credentials.
	- o Submitter ID
	- o User ID
	- o Passwords
	- Testing and certification is required.

# <span id="page-5-1"></span>**UNDERSTANDING THE GOVERNMENT PROGRAM NETWORK (GPNET)**

### <span id="page-5-2"></span>**Introduction and Recommended Software**

GPNet is the EDI gateway to the Front-End System (FES). GPNet supports file transfers via Connect:Direct, also known as Network Data Mover (NDM), and through a Network Service Vendor (NSV). Specifications on these options are included later in this handbook.

PK-ZIP® software version 14+ is recommended and is a licensed product of PKWARE, Inc. This handbook references materials from the PK-Zip Read Me File.

Microsoft Internet Explorer® version 8.0 or higher is recommended and is a licensed product of Microsoft Corporation.

Any other software referenced within this handbook is licensed or copyrighted by their respective companies and is for informational purposes only.

### <span id="page-5-3"></span>**Submission Information**

The GPNet platform currently supports version 5010A1/A2, 5010 of the Accredited Standards Committee (ASC) X12 837 claim submission, the National Council for Prescription Drug Programs (NCPDP) Post Adjudication Standard, version 4.2, Risk Adjustment (RA) and Prescription Drug Event (PDE) data.

The GPNet platform also supports the following FES websites:

- Front-End Risk Adjustment System (FERAS) for RA
- Prescription Drug Front-End System (PDFS) for PDE
- Encounter Data Front-End System (EDFES) for Encounter

The GPNet platform is available 24 hours a day, seven days a week, with the exception of scheduled maintenance performed on Sundays. If the editing system is not available, the user may still upload a file to GPNet. As soon as the editing system resumes processing, files in GPNet will be edited. The response files will be generated and accessible for retrieval within two business days.

A 999 Functional Acknowledgement report will be returned upon completion of initial editing of an ASC X12 file. If the file was accepted, a 277CA will also be generated. A front-end response report will be returned to the submitter upon completion of initial editing of an NCPDP, RA, or PDE file.

# <span id="page-6-0"></span>**Who to Contact**

If there are any questions regarding the GPNet platform, please contact the Customer Service and Support Center (CSSC) at 877-534-2772 or [csscoperations@palmettogba.com.](mailto:csscoperations@palmettogba.com)

# <span id="page-7-0"></span>**FILE PROCESSING**

To ensure files are processed correctly, please include the following information in the appropriate fields applicable to the file type being submitted.

### <span id="page-7-1"></span>**Encounter Data (submitted in ASC X12 837 - Version 5010 format)**

<span id="page-7-3"></span>**Table 1: ASC X12 837 - Version 5010 Data Elements Required to Identify Submitter & Type of Encounter Data Record**

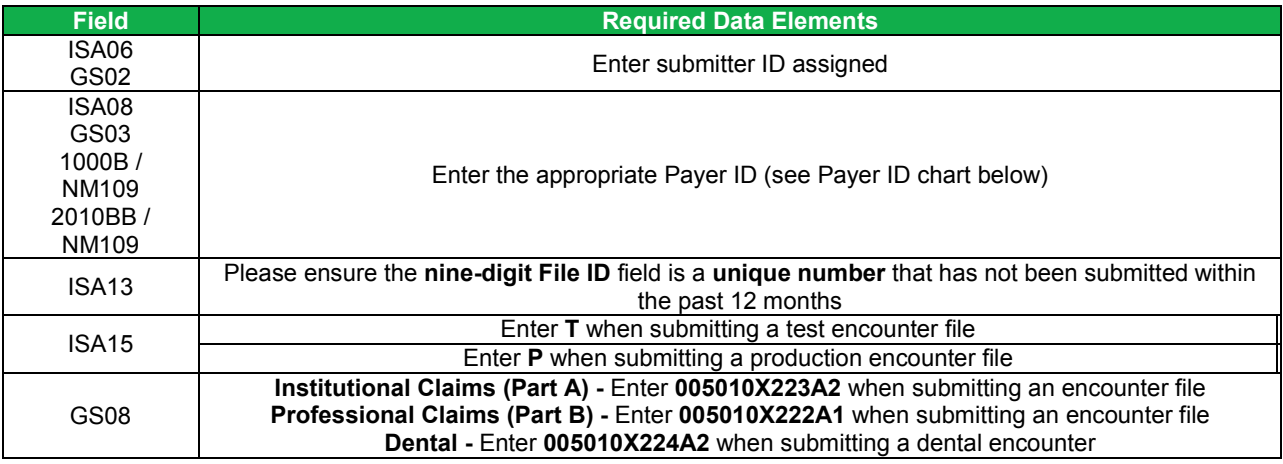

# <span id="page-7-2"></span>**Payer ID Information**

<span id="page-7-4"></span>**Table 2: Required Payer ID Information**

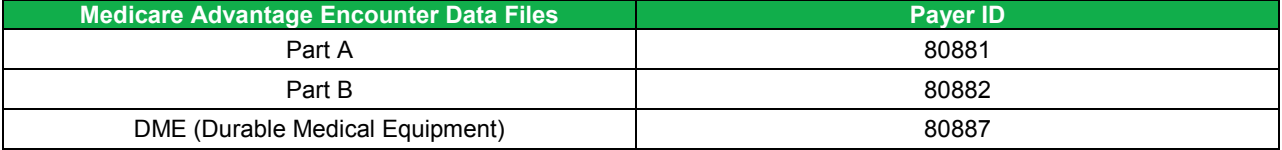

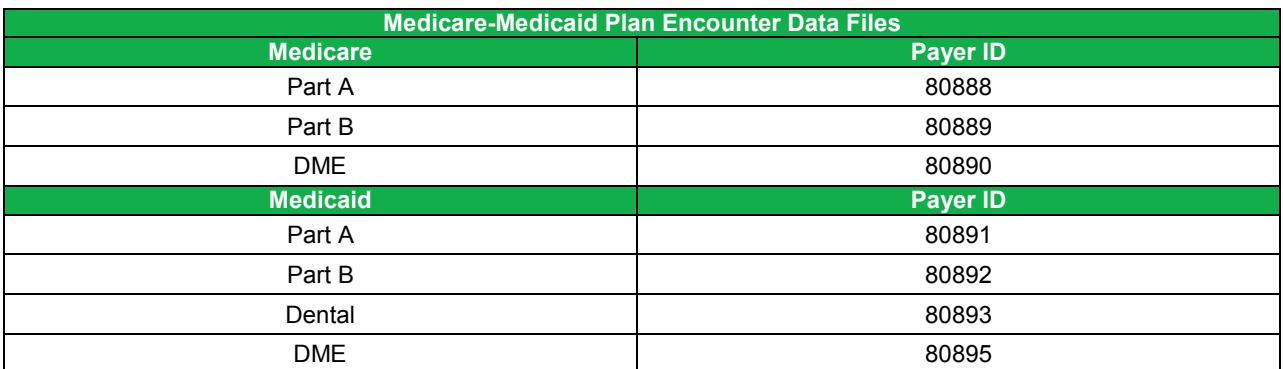

# <span id="page-8-0"></span>**RAPS Data (CMS' proprietary abbreviated format)**

<span id="page-8-3"></span>**Table 3: RAPS Data Elements Required to Identify Submitter and Type of RAPS File**

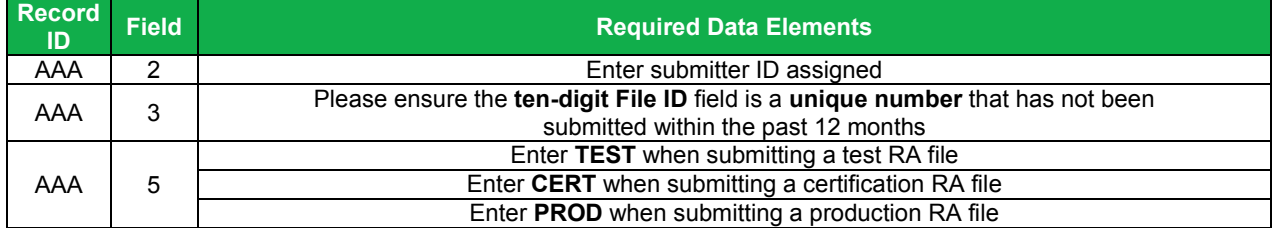

### <span id="page-8-1"></span>**NCPDP Post Adjudication - Version 4.2**

<span id="page-8-4"></span>**Table 4: NCPDP Post Adjudication - Version 4.2 Required Data Elements**

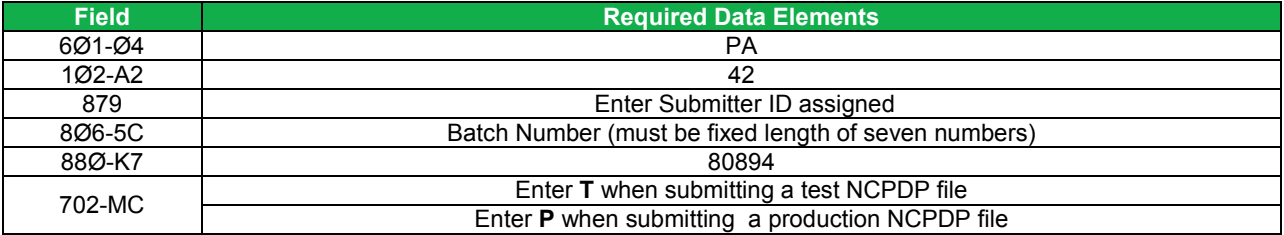

# <span id="page-8-2"></span>**Prescription Drug Event (PDE)**

<span id="page-8-5"></span>**Table 5: PDE Required Data Elements**

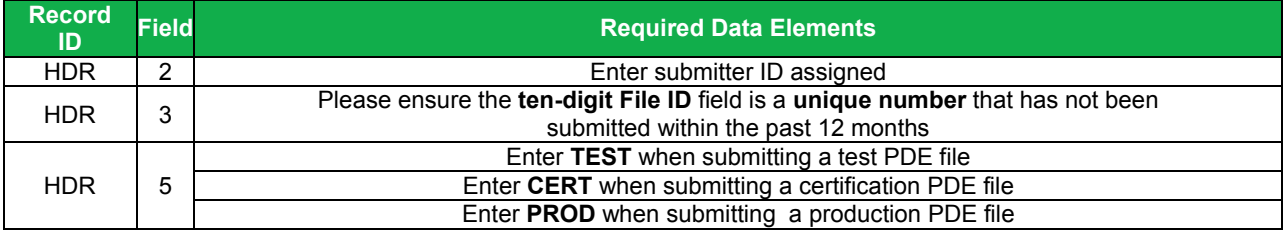

# <span id="page-9-0"></span>**CMS GENTRAN/TIBCO INBOUND FILE NAMING CONVENTIONS**

#### <span id="page-9-1"></span>**Table 3: CMS Gentran/TIBCO Inbound File Naming Conventions**

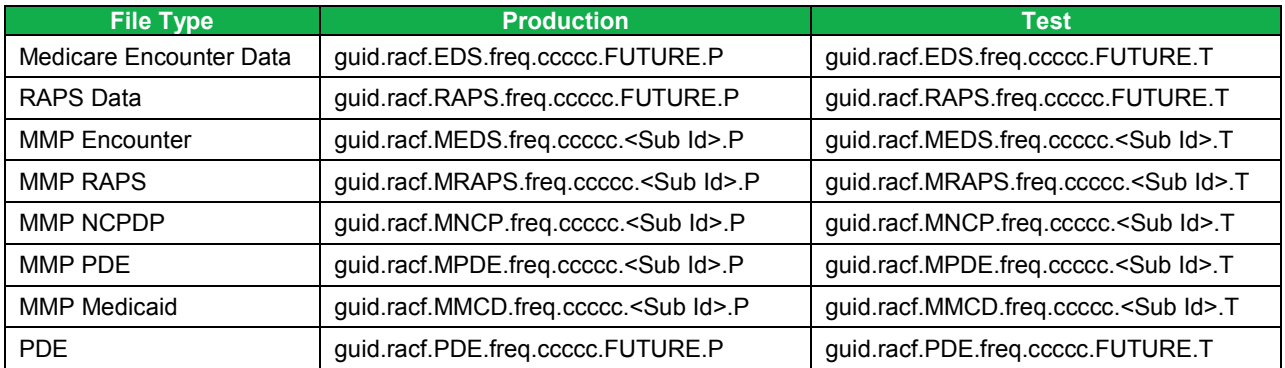

# <span id="page-10-0"></span>**FILE TRANSFER PROTOCOL (FTP)/SECURE FILE TRANSFER PROTOCOL (SFTP) AND GENTRAN MAILBOX PROCESSING FILE NAMES**

For the following tables, positions labeled 'xxxxx,' '#####,' 'nnnnn,' or 'ssssss' are designated as random system generated numbers.

# <span id="page-10-1"></span>**Encounter Data, Part A, B and Durable Medical Equipment (DME) (Production)**

<span id="page-10-3"></span>**Table 4: Encounter Data, Part A, B and DME (Production) Mailbox Processing File Names**

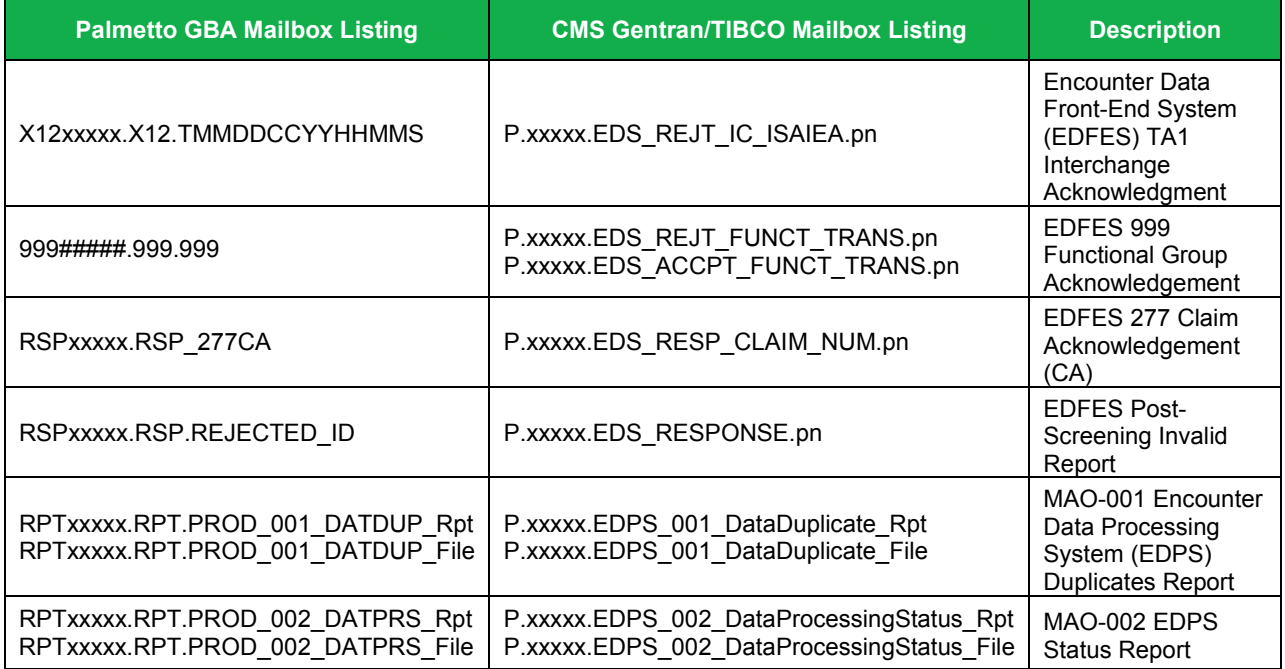

# <span id="page-10-2"></span>**Encounter Data Part A, B and DME (Test)**

<span id="page-10-4"></span>**Table 5: Encounter Data Part A, B and DME (Test) Mailbox Processing File Names**

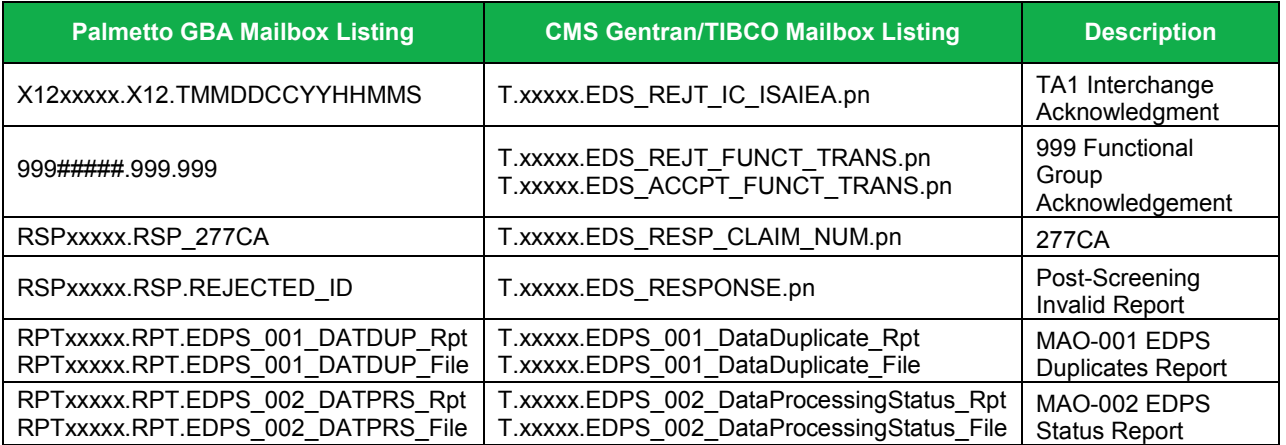

# <span id="page-11-0"></span>**RAPS Data (Production)**

<span id="page-11-2"></span>**Table 9. RAPS Data (Production) Mailbox Processing File Names**

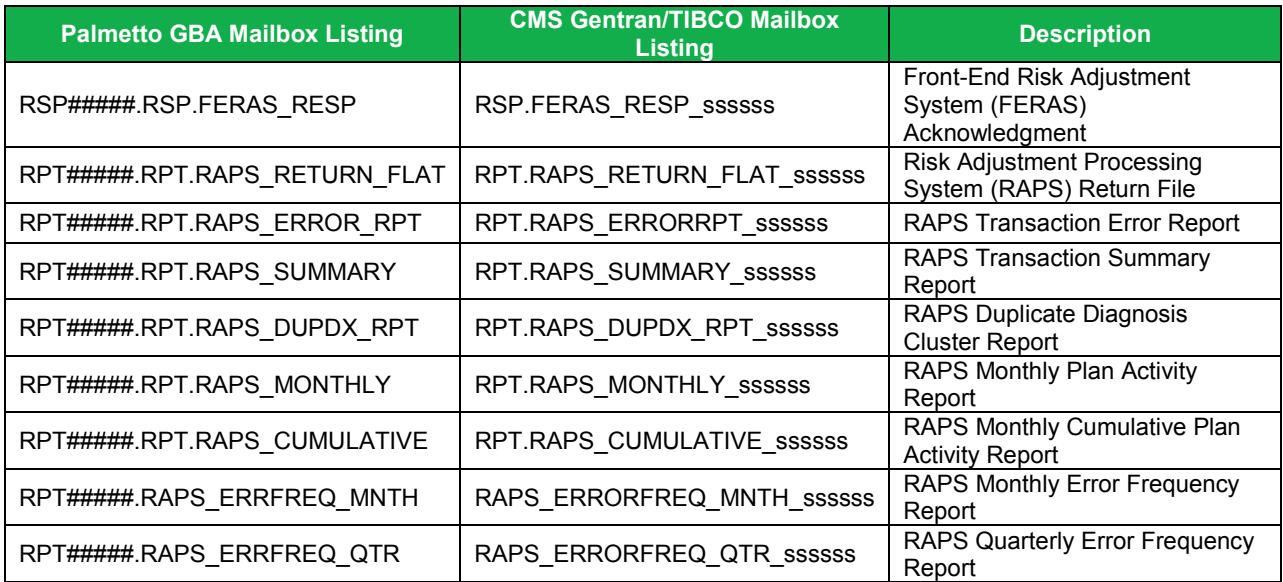

# <span id="page-11-1"></span>**RAPS Data (Test) Gentran Users Only**

<span id="page-11-3"></span>**Table 10: RA (Test) Mailbox Processing File Names**

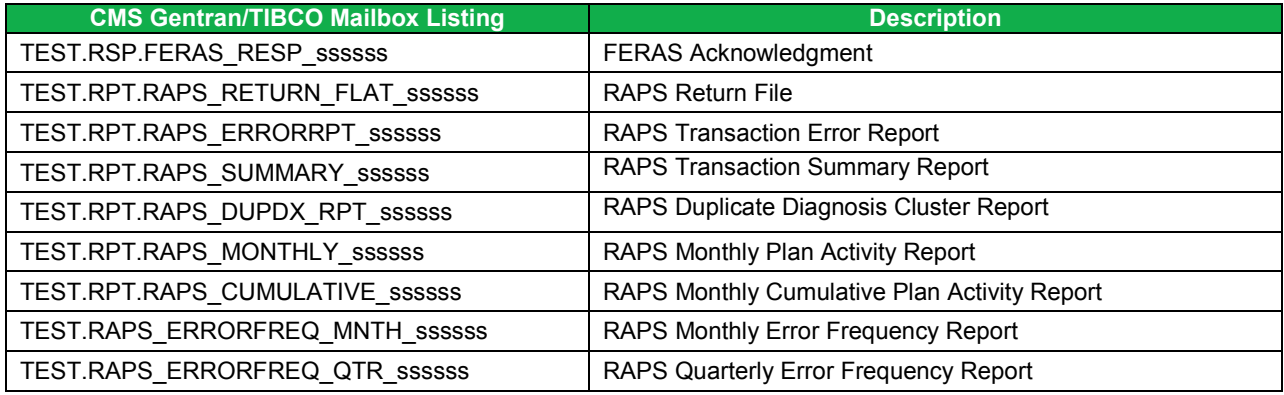

# <span id="page-12-0"></span>**Medicare-Medicaid Plan (MMP) Medicaid Encounter Part A, B and DME (Production)**

<span id="page-12-4"></span>**Table 11: MMP Medicaid Encounter Part A, B, and DME (Production) Mailbox Processing File Names**

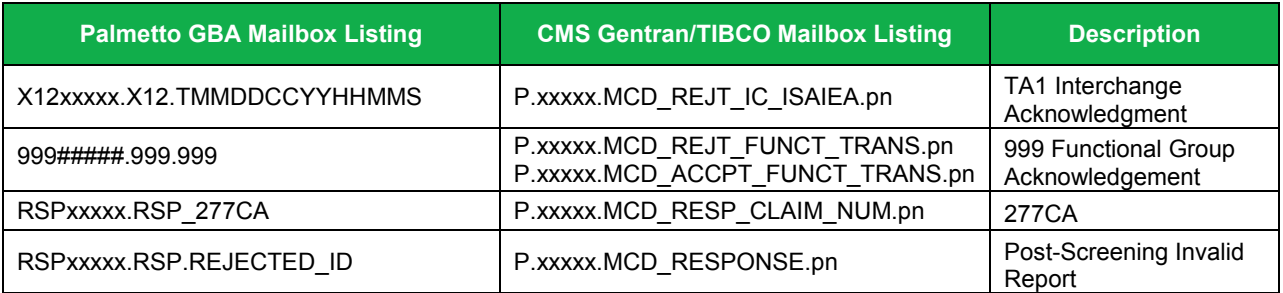

### <span id="page-12-1"></span>**MMP Medicaid Encounter Part A, B and DME (Test) Gentran Users Only**

<span id="page-12-5"></span>**Table 12: MMP Medicaid Encounter Part A, B, and DME (Test) Mailbox Processing File Names**

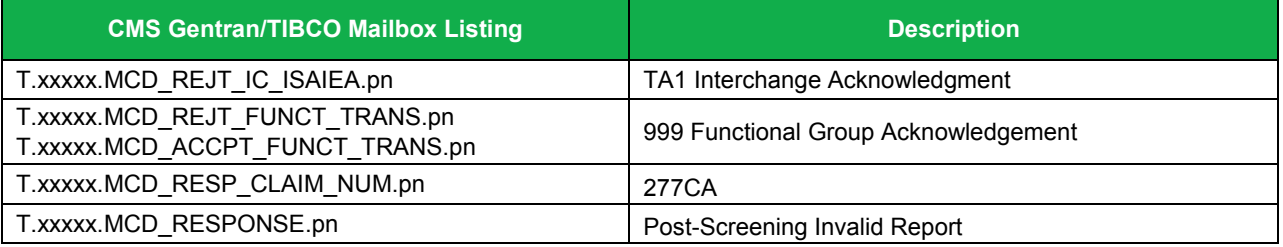

### <span id="page-12-2"></span>**MMP Dental (Production)**

#### <span id="page-12-6"></span>**Table 13: MMP Dental (Production) Mailbox Processing File Names**

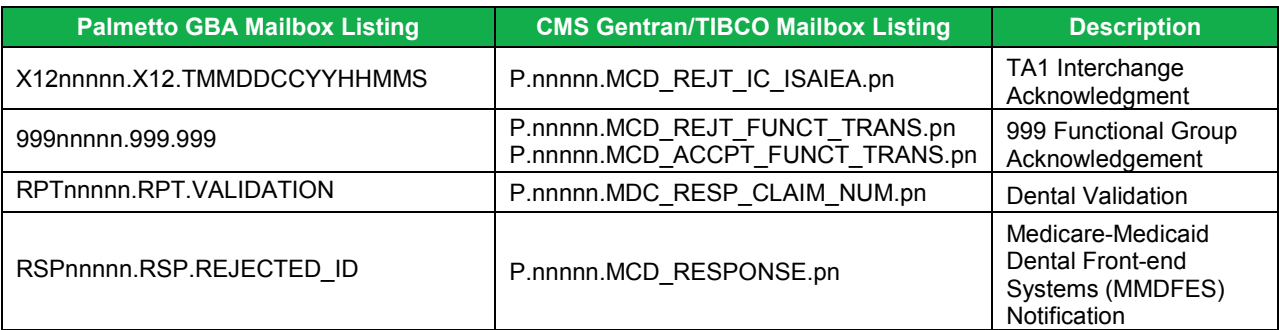

### <span id="page-12-3"></span>**MMP Dental (Test)**

<span id="page-12-7"></span>**Table 14: MMP Dental (Test) Mailbox Processing File Names**

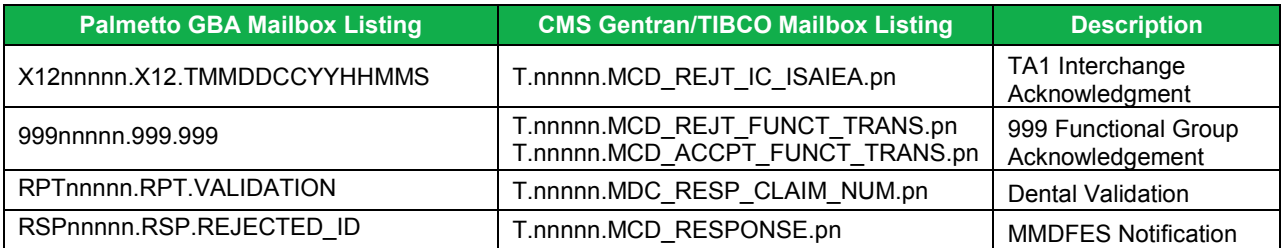

# <span id="page-13-0"></span>**NCPDP (Production)**

<span id="page-13-4"></span>**Table 15: NCPDP (Production) Mailbox Processing File Names**

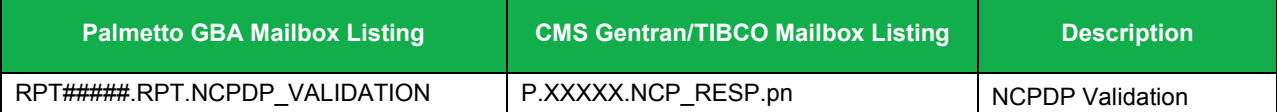

# <span id="page-13-1"></span>**NCPDP (Test) Gentran Users Only**

<span id="page-13-5"></span>**Table 16: NCPDP (Test) Mailbox Processing File Names**

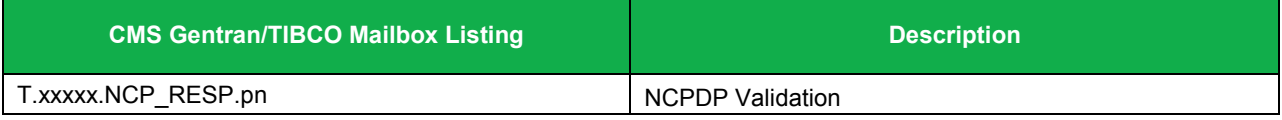

# <span id="page-13-2"></span>**PDE (Production)**

<span id="page-13-6"></span>**Table 17: PDE (Production) Mailbox Processing File Names**

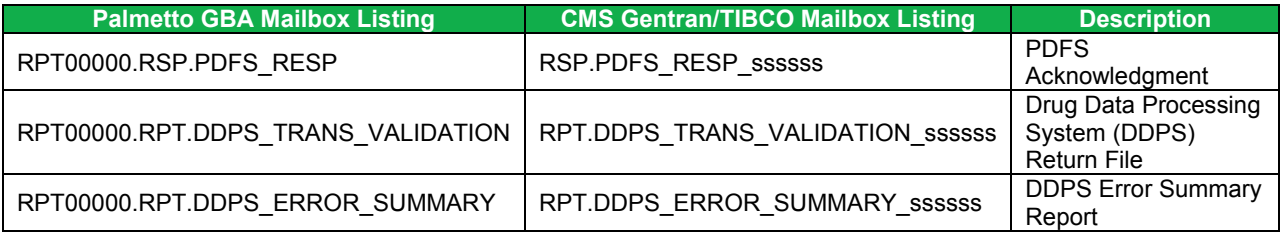

# <span id="page-13-3"></span>**PDE (Test) Gentran Users Only**

#### <span id="page-13-7"></span>**Table 18: PDE (Test) Processing File Names**

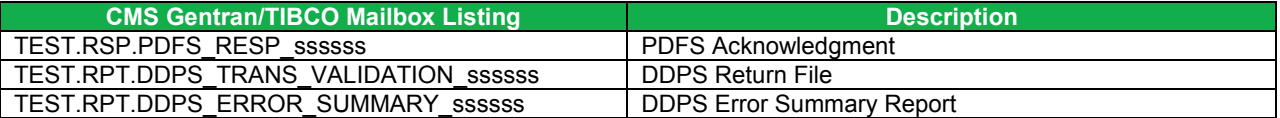

[Click here for additional PDE naming conventions](https://csscoperations.com/internet/Cssc.nsf/files/p2p-report-naming-conventions_061207.pdf/$FIle/p2p-report-naming-conventions_061207.pdf).

# <span id="page-14-0"></span>**FRONT-END SYSTEM (FES) NOTIFICATION EXAMPLES**

The FES distributes notifications to MAOs and other entities when files have been received and/or processed by the FES, but will not proceed for further processing.

<span id="page-14-1"></span>The report format examples are as follows:

### **Encounter Data Front-End System (EDFES)**

*FILE NAME: XXXXXXXXXXXXXXXXXXXXXXXXXXXXXXXXXXXXXXXXXXXX FILE CONTROL: XXXXXXXXX NUMBER OF CLAIMS: 99,999 FILE WAS NOT SENT TO THE EDPS BACK-END PROCESS FOR THE FOLLOWING REASON(S) XXXXXXXXXXXXXXXXXXXXXXXXXXXXXXXXXXXXXXXXXXXXXXXXXXXXXXXXXXXXXXX XXXXXXXXXXXXXXXXX*

# <span id="page-14-2"></span>**Encounter Data Front-End System Post Screening Edits**

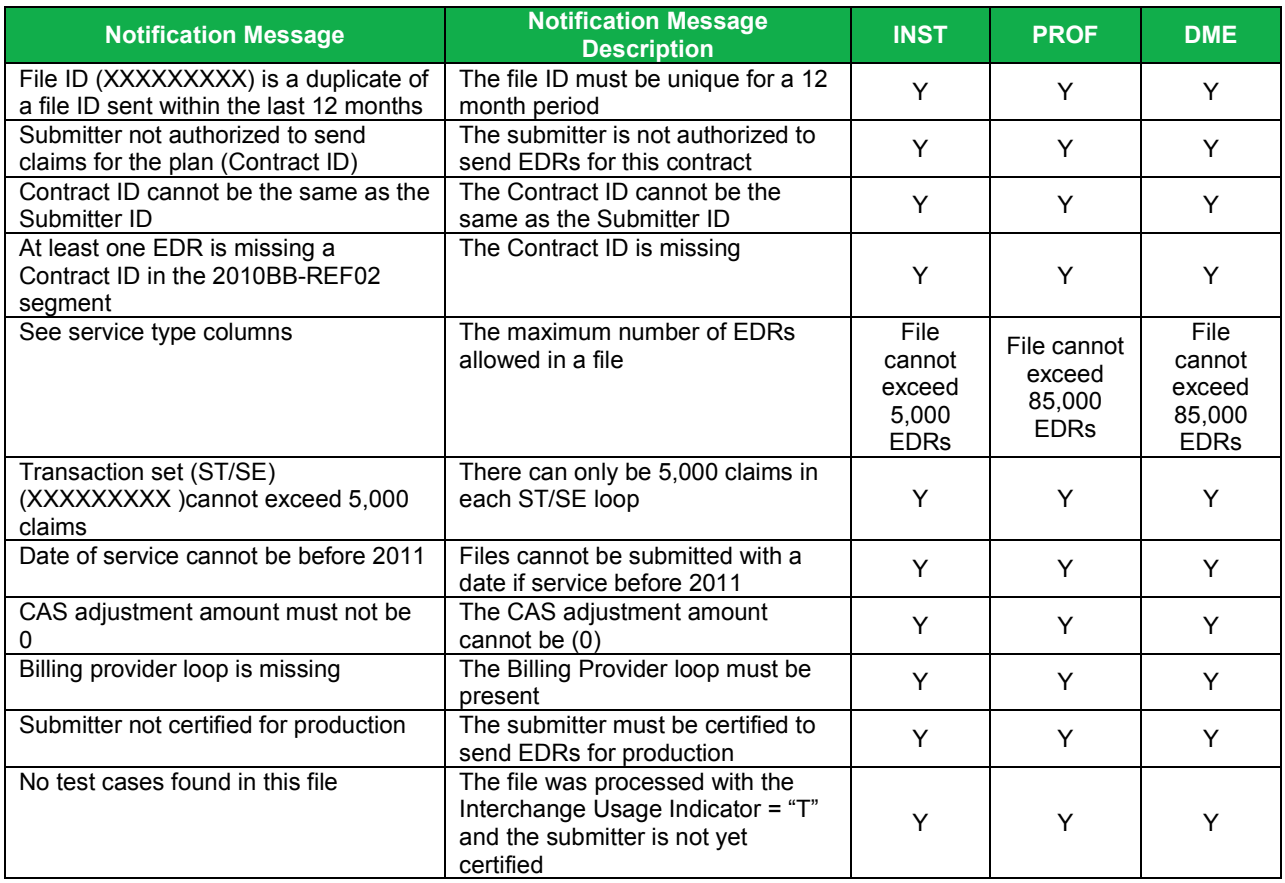

<span id="page-14-3"></span>**Table 19. Post-Screening Invalid Report for all Files**

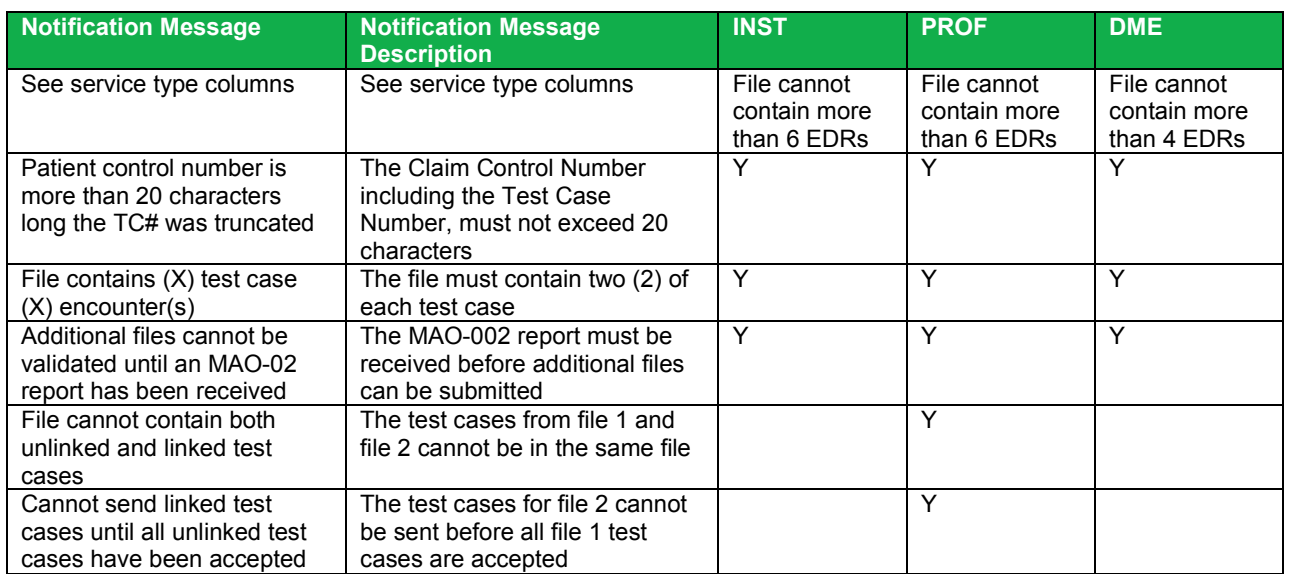

#### <span id="page-15-2"></span>**Table 20. Post-Screening Invalid Report for End-to-End Testing**

#### <span id="page-15-3"></span>**Table 21. Post-Screening Invalid Report for Tier 2 Files**

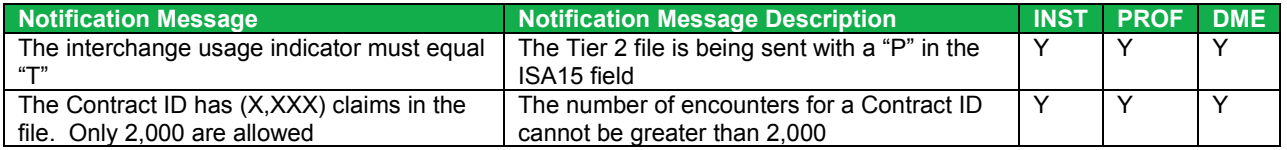

### <span id="page-15-0"></span>**RAPS Data Front-End Risk Adjustment System (FERAS)**

*REPORT: FERAS-RESP FRONT END RISK ADJUSTMENT SYSTEM RUN DATE: 20170101 FERAS RESPONSE REPORT PROCESSED: CCYYMMDD CYCLE*

*SUBMITTER ID: SH#### FILE ID: 012345678 REJECTED PROD*

*RECORD SEQ ERROR TYPE NO CODE ERROR DESCRIPTION AAA 0000001 112 SUBMITTER ID NOT ON FILE AAA 0000001 107 SUBMITTER ID NOT VALIDATED TO SEND PROD DATA ZZZ 0000128 162 ZZZ SUB-ID DOES NOT MATCH SUB-ID ON AAA RECORD \*\* End of Report \*\**

#### <span id="page-15-1"></span>**Prescription Drug Front-End System (PDFS)**

*REPORT: PDFS-RESP PRESCRIPTION DRUG FRONT END SYSTEM RUN DATE: 20170101 PDFS RESPONSE REPORT PROCESSED: CCYYMMDD CYCLE*

*SUBMITTER ID: SH#### FILE ID: 012345678 REJECTED PROD*

*RECORD SEQ ERROR TYPE NO CODE ERROR DESCRIPTION HDR 0000001 132 DUPLICATE FILE ID IN LAST 12 MONTHS \*\* End of Report \*\**

# <span id="page-16-0"></span>**CONNECT:DIRECT SUBMISSION DATASET NAMES**

### <span id="page-16-1"></span>**Medicare Encounter Data**

#### <span id="page-16-4"></span>**Table 22: Medicare Encounter Data Submission Dataset Names**

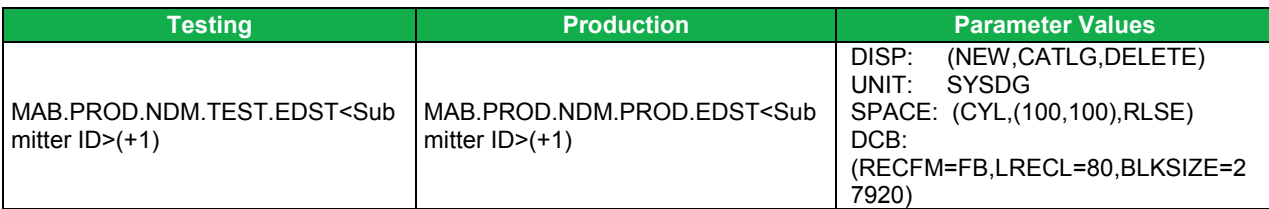

[Click here for the Encounter Data Connect:Direct Application](https://www.csscoperations.com/internet/cssc4.nsf/files/12_2_5%20Encounter%20Connect%20Direct%20Form%20with%20OMB%20%5brev%20OSORA%20PRA%5d.pdf/$FIle/12_2_5%20Encounter%20Connect%20Direct%20Form%20with%20OMB%20%5brev%20OSORA%20PRA%5d.pdf)

### <span id="page-16-2"></span>**RAPS Data**

#### <span id="page-16-5"></span>**Table 23: RAPS Data Submission Dataset Names**

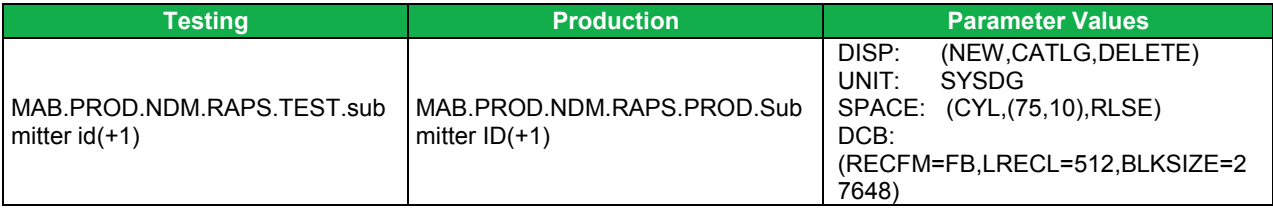

[Click here for the RAPS Connect:Direct Application Form](https://www.csscoperations.com/internet/cssc4.nsf/files/12_2_4%20RAPS%20Connect%20Direct%20Form%20with%20OMB%20%5brev%20OSORA%20PRA%5d.pdf/$FIle/12_2_4%20RAPS%20Connect%20Direct%20Form%20with%20OMB%20%5brev%20OSORA%20PRA%5d.pdf)

### <span id="page-16-3"></span>**Medicare-Medicaid Plan (MMP)**

#### <span id="page-16-6"></span>**Table 24: Medicare-Medicaid Plan Submission Dataset Names**

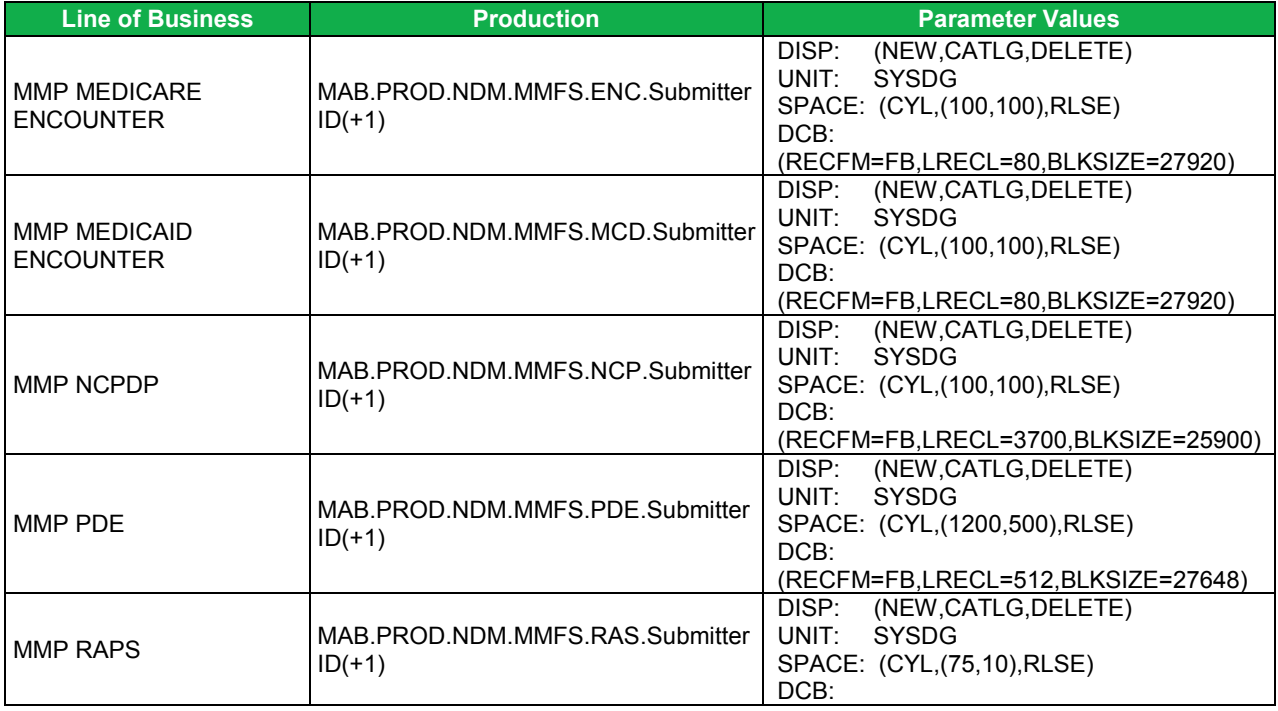

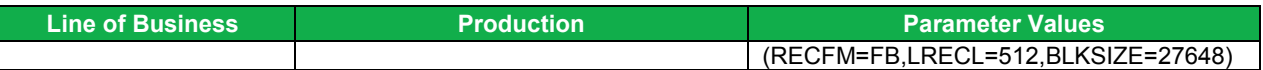

**Note**: MMP test files must be submitted using the production dataset names.

[Click here for the Medicare-Medicaid Plan \(MMP\) Connect:Direct Application Form](https://www.csscoperations.com/internet/cssc4.nsf/files/12_2_7%20MMP%20Connect%20Direct%20Form%20with%20OMB%20%5brev%20OSORA%20PRA%5d.pdf/$FIle/12_2_7%20MMP%20Connect%20Direct%20Form%20with%20OMB%20%5brev%20OSORA%20PRA%5d.pdf)

### <span id="page-17-0"></span>**PDE**

<span id="page-17-1"></span>**Table 25: PDE Submission Dataset Names**

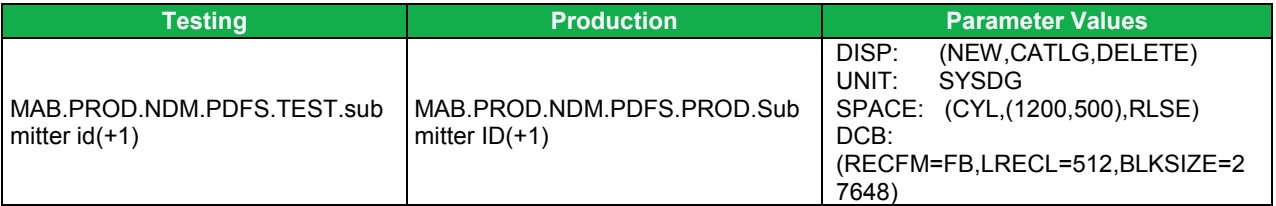

[Click here for the PDFS Connect:Direct Application Form](https://www.csscoperations.com/internet/cssc4.nsf/files/12_2_6%20PDE%20Connect%20Direct%20Form%20with%20OMB%20%5brev%20OSORA%20PRA%5d.pdf/$FIle/12_2_6%20PDE%20Connect%20Direct%20Form%20with%20OMB%20%5brev%20OSORA%20PRA%5d.pdf)

# <span id="page-18-0"></span>**CONNECTING TO THE FES**

A connection with an approved NSV must be in place prior to the establishment of a connection with the FES.

[Click here for the list of approved NSV's.](https://www.csscoperations.com/internet/cssc4.nsf/files/Network%20Service%20Vendors_20180103_2.pdf/$FIle/Network%20Service%20Vendors_20180103_2.pdf)

In order to submit files to the FES, the user must be enrolled by CSSC. If the user is not enrolled, please contact the CSSC Help Desk at (877) 534-2772, or by email at [csscoperations@palmettogba.com.](mailto:csscoperations@palmettogba.com) Once enrolled, a submitter Identification (ID) and Password will be provided.

# <span id="page-18-1"></span>**FTP METHODS**

- Web interface option
- Command line option

# <span id="page-18-2"></span>**Web Interface Option**

- 1. Refer to the documentation provided by the NSV for accessing the network.
- 2. Once connected, start a browser.
- 3. Enter the following into the Uniform Resource Locator (URL) address field for the applicable file type (The *Host Name* is an IP address provided once enrolled by CSSC Operations):

https://*HOST NAME*/edfs https://*HOST NAME*/feras https://*HOST NAME*/pdfs

4. Press the ENTER key.

#### <span id="page-19-0"></span>**Log in to the FES**

Users must log in to the FES via the Login page, as shown in **Figure 1**, in order to utilize the file upload and retrieval functions. Users must enter a valid CSSC Operations assigned user name and password, then select the **Login** button or press the Enter key.

Users may select the Login link in the upper-left corner of a web page to navigate to the Login page.

#### <span id="page-19-1"></span>**Figure 1 – Login Page**

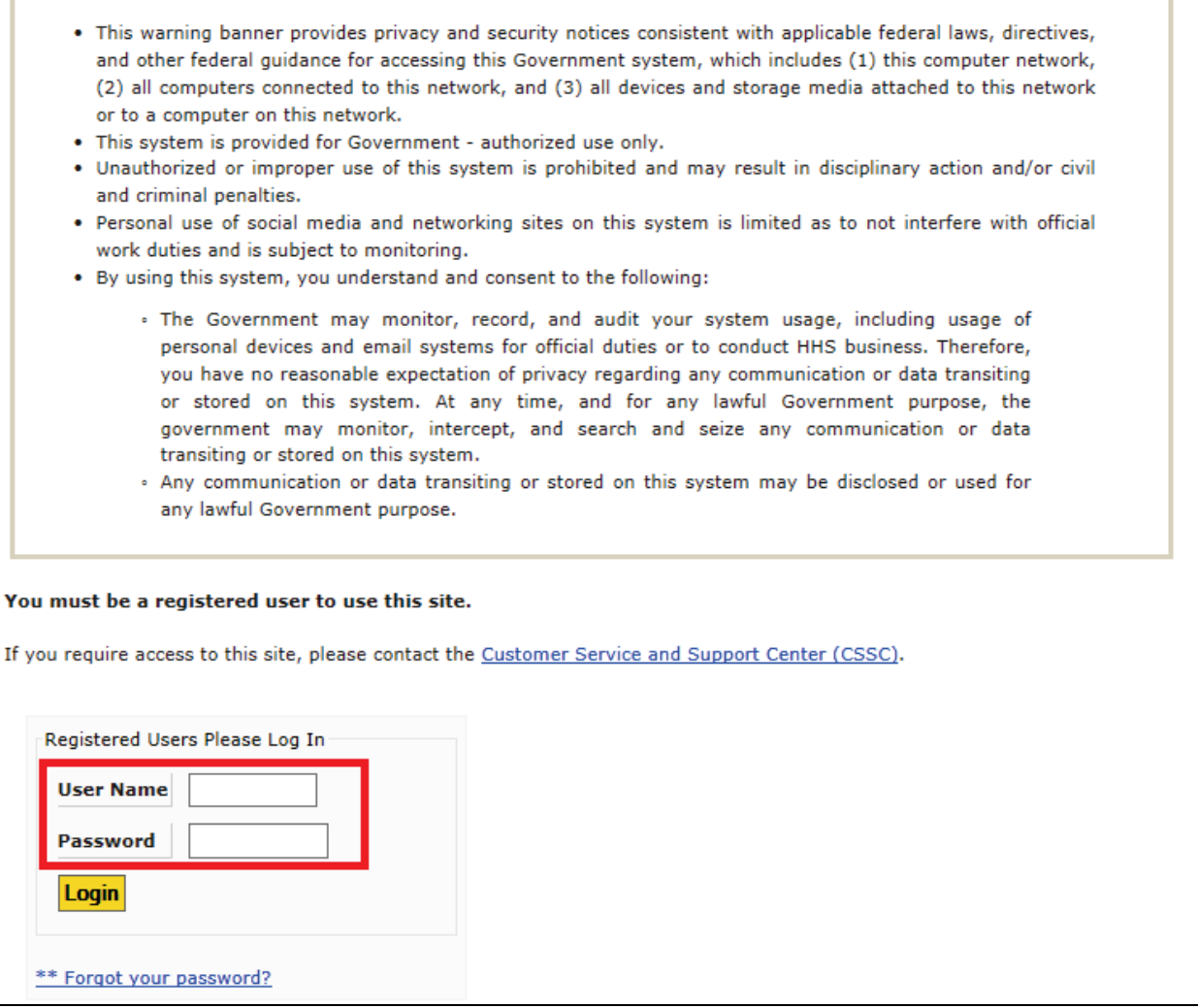

If a valid user name and password has not been entered, the following error messages will display.

#### <span id="page-19-2"></span>**Table 26 Error Messages for Invalid Login Entry**

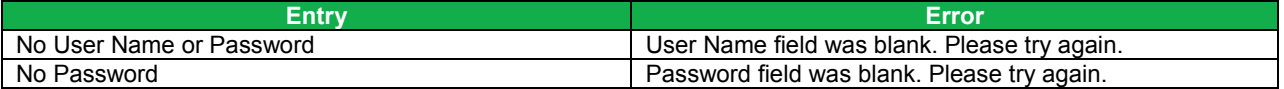

#### <span id="page-20-0"></span>**First Time Users and Initial Setup**

Note: This section and the following sections concerning passwords impact web users only. Users who utilize the Command Line will not be impacted.

A Command Line user will continue using submitter ID and password to login. If users utilize both the web site and Command Line functionality, two different and distinct passwords will be maintained by the user.

Users who log in for the first time will need to create a new password and a user profile.

- 1. Users may log in by entering a valid CSSC Operations assigned user name and password and select the **Login** button or press the Enter key on the Login page. The initial password is considered temporary.
- 2. The system will navigate from the Login page to the Reset Password page, as shown in **Figure 2**.

#### <span id="page-20-1"></span>**Figure 2 – Password Reset Page**

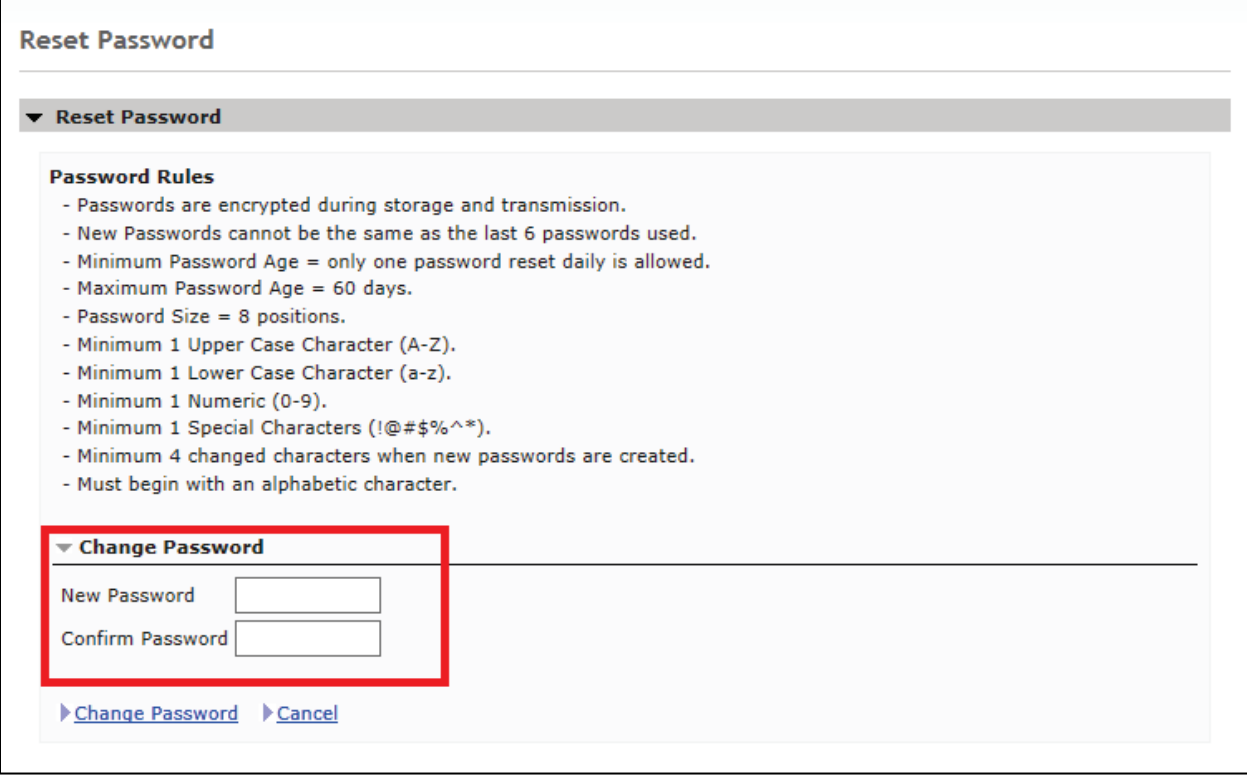

- 3. The user will enter a new password, confirm the password, and select the Change Password link.
- 4. The user must adhere to all the password rules. If the correct password information has not been entered, the following error messages will display.

#### <span id="page-21-0"></span>**Table 27: Error Messages for Invalid Password Entry**

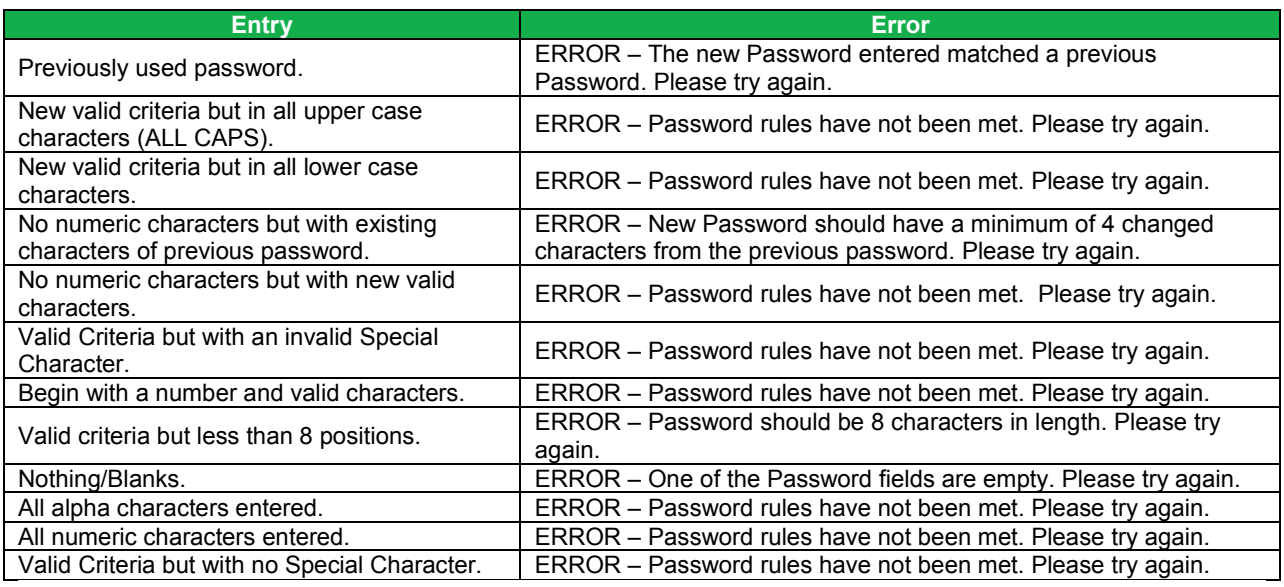

Note 1: Passwords will not be visible on entry.

Note 2: Passwords are defined as 8 positions; that is, no more or no less than 8 positions.

5. After the Change Password link has been selected, the system will navigate from the Reset Password page to the My Profile page, as shown in **Figure 3.**

#### <span id="page-22-0"></span>**Figure 3 – My Profile Page**

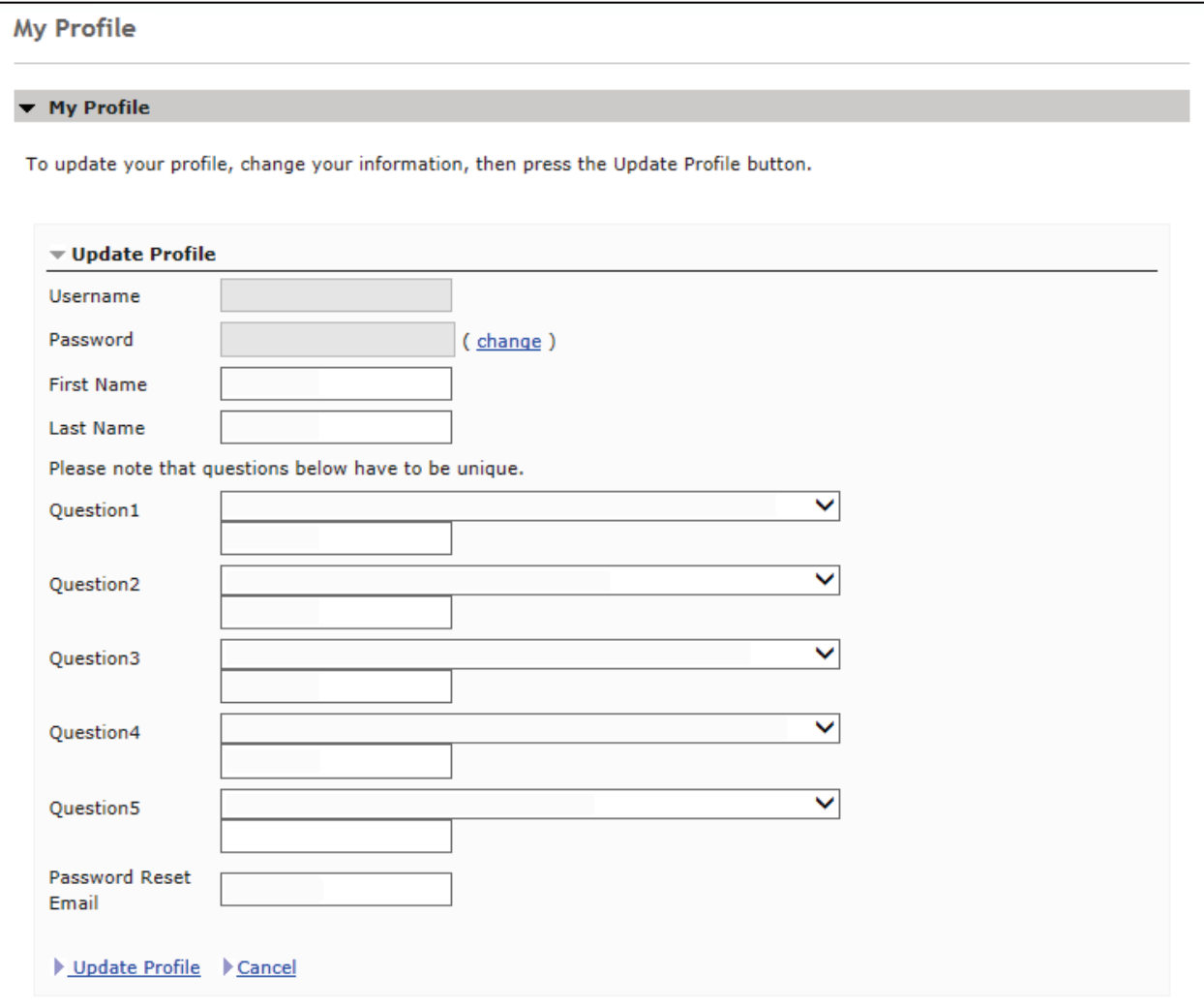

6. All fields must be entered. Select the Update Profile link when complete. If all fields are not entered, the following error messages will display.

#### <span id="page-23-1"></span>**Table 28: Error Messages for Invalid Profile Entry**

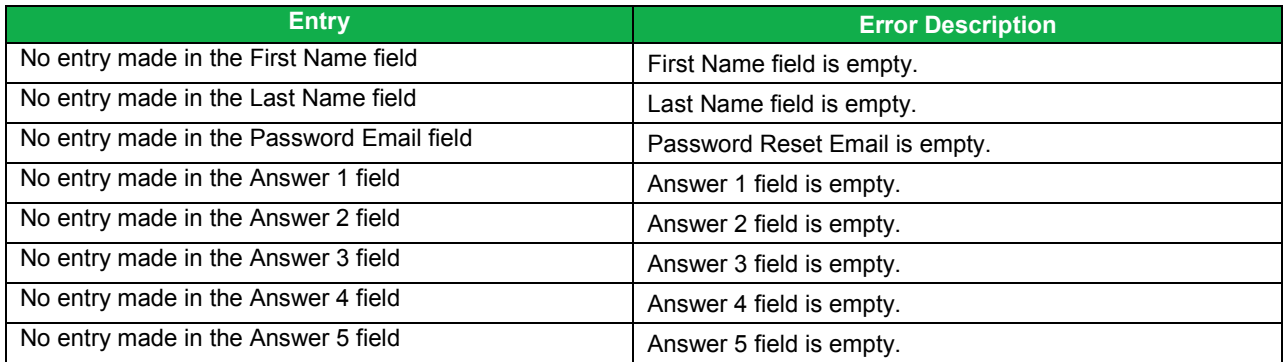

Note 1: All fields must be entered.

Note 2: Answers are case sensitive.

Note 3: The User Name and Password fields will display but are encrypted.

#### <span id="page-23-0"></span>**Maintaining a Password**

#### **Expired Password**

If a user's password is 60 days or older, the user must enter a new password.

- 1. When the user enters a user name and valid password, and selects the **Login** button or presses the Enter key, the following message will display if the password is 60 days or older: **ERROR – Password for account is older than 60 days. Renewal is required. Please reset your password.**
- 2. The system will navigate to the Reset Password page.
- 3. The user may enter a new password, confirm the password, and select the Change Password link. The system will navigate to the Login page.
- 4. The user may enter the user name and new password, and select the **Login** button or press the Enter key.
- 5. A successful login will take the user to the Home page

.

#### **Forgot Password**

If a user enters a valid user name but cannot remember the password, the user can reset/change the password.

- 1. Select the '\*\*Forgot your password?' link as shown in **Figure 1**.
- 2. The system will navigate to the Reset Password page for entry of the user name. The user may enter a valid user name and select Submit, as shown in **Figure 4**.

<span id="page-24-0"></span>**Figure 4 – Reset Password Page**

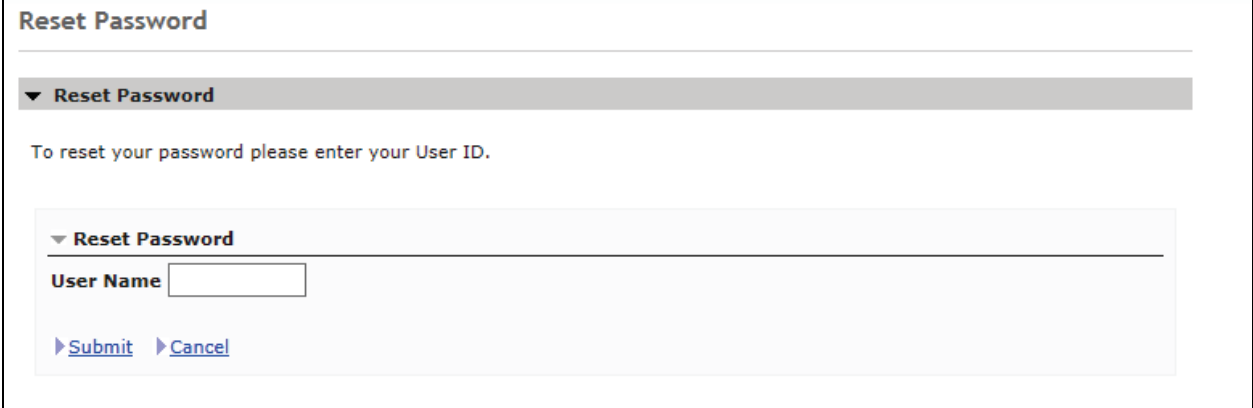

3. After selecting Submit from the Reset Password page, the system will navigate to the Reset Password page for entry of answers to selected security questions, as shown in **Figure 5**.

<span id="page-24-1"></span>**Figure 5 – Reset Password Security Questions Page**

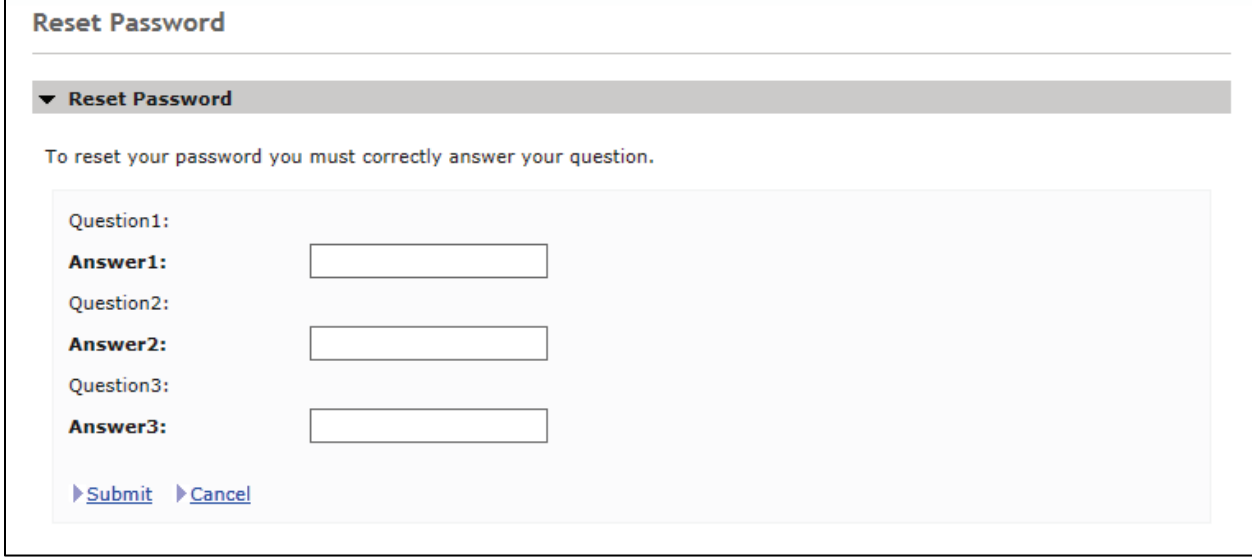

- 4. The user should have created answers to selected security questions when the initial setup was completed.
- 5. The user must answer each question and select Submit.
- 6. If all the questions are not answered correctly, an error message will display: **Invalid answers to questions. If problem continues to exist, please contact CSSC Help Desk at (877) 534-CSSC (2772)**.
- 7. If all the questions are answered correctly, the system will navigate to the Reset Password page to reset the password.

**Note 1:** Answers are case sensitive.

**Note 2:** The user can only reset the password once daily in a 24 hour period.

#### **Update My Profile**

Once the initial setup has been completed for first time, the user may update the profile information.

- 1. Select the My Profile link in the top left corner of any web page.
- 2. The My Profile link will navigate the user to the My Profile page.
- 3. Once on the page, the user may change their information and select the Update Profile link.

#### **Change/Reset Password**

Once the initial setup has been completed for the first time, the user may reset or change a password once daily.

- 1. Select the My Profile link in the top left corner of any web page.
- 2. The My Profile link will navigate the user to the My Profile page.
- 3. Once on the page, select the change link on the right side of the Password field.
- 4. The system will navigate to the Reset Password page.
- 5. Users may now enter a new password, confirm the password, and select the Change Password link.
- 6. Users must adhere to all the password rules. If valid password information has not been entered, error messages will display.

#### **Password Lock**

If the user attempts 3 unsuccessful logins, the password will be considered locked and will not be able to log in to the web site. On the  $4<sup>th</sup>$  login attempt, an error message will display:

#### **ERROR – Account is locked. Please contact CSSC Help Desk at (877) 534-CSSC (2772).**

Once the password is unlocked, the user may log in by going to the Login page.

#### **Password Auditing**

After the initial setup is complete, and the user successfully logs in, a message will appear on top of the page providing the last login and number of denied attempts, as shown in **Figure 6.**

#### <span id="page-25-0"></span>**Figure 6 – User Login Audit Information**

```
Your last login was on 11/4/17 6:37 PM. 0 login(s) has(have) been denied to your account since then.
```
#### <span id="page-26-0"></span>**File Uploading**

The following steps will explain how to select a file to upload to the FES.

- 1. Select the Mailbox tab to open.
- 2. Select one file from the list of available files.
- 3. Select the **Upload** button.

#### **Upload Restrictions**

- 1. File size is limited to 60 megabytes via the website. It is highly recommended that the Secure File Transfer Protocol (SFTP) command line be used to upload large files.\*
- 2. One file at a time should be uploaded.

\*Large files are defined as files containing between 5 and 60 megabytes (1 million records = 51.2 megabytes uncompressed).

#### **Upload Tips**

- 1. Compress (zip) large files prior to uploading.
- 2. Large files can take an extended length of time to upload; this time is dependent on the connection speed.

#### **Upload File Storage**

An uploaded file is not stored in a user directory. The file is retained in the system queue directory for approximately 3 days then moved to the archive directory where it is retained for approximately 14 days. Files are retained in the FES for a total of 17 days. The number of files retained depends on the number of files uploaded within a 17-day window. On the 18th day the file is permanently archived.

#### <span id="page-26-1"></span>**File Downloading**

Select the Mailbox tab from the main menu to display the available files in user's mailbox directory. The file size is indicated in bytes and the date indicates the date the file was placed in the mailbox.

#### **Downloading Files from the Mailbox**

- 1. Select the Mailbox tab to open.
- 2. Select up to 5 files from the list of available files (use the CTRL and SHIFT keys to select multiple files).
- 3. Select the **Download** button.

Files selected will be returned once they are retrieved.

To begin a download, select a filename and select Save. The files may be downloaded one file at a time, or simultaneously. The file names chosen will be modified to replace all period separators with underscores and a file extension will be added. Compressed (zipped) files will receive a .zip extension; all other files will receive a .txt extension. The added extension eliminates the need to rename zipped files so they are recognized as such by the compression software.

To return to the most current list of downloads; select the **Back To My Mailbox** button from the Mailbox page.

#### <span id="page-27-0"></span>**Viewing Files in the Mailbox**

The view files in the mailbox follow these instructions:

- 1. Select up to 5 files from the available list.
- 2. Select View.
- 3. A dialog box will appear to inform the user that the download is being prepared.
- 4. The file(s) selected will be displayed.

#### <span id="page-27-1"></span>**Deleting Files from the Mailbox**

To delete a file(s) from the mailbox, follow these instructions:

- 1. Select the file(s) from the list of file(s).
- 2. Select the **Delete** button to bring up the Confirmation page.
- 3. Select Delete File(s).

When Delete File(s) is selected, the file(s) will be permanently deleted from the mailbox.

# <span id="page-28-0"></span>**Command Line Option**

The following steps will explain how to log on to the FTP server using the Command Line option.

- 1. Launch the FTP software.
- 2. At the DOS prompt, type: **ftp** and press the Enter key.
- 3. Type: **-i** to turn off Interactive Logging in order to bypass individual file confirmation when transferring multiple files.
- 4. Open the server connection.
- 5. Refer to the documentation provided by the NSV for accessing the network.
- 6. Once connected, navigate to a Disk Operating System (DOS) prompt.
- 7. At the DOS prompt, launch the FTP software.
- 8. Type: **ftp** and select press the Enter key.
	- a. To turn off Interactive Logging in order to bypass individual file confirmation when transferring multiple files type: **-i** at the FTP prompt (ftp>).
- 9. At the FTP prompt, type: **open** *HOST NAME* **2021** and press the Enter key. (The *Host Name* is an IP address provided along with a submitter ID once enrolled by CSSC Operations.)
- 10. A connection message will display, along with a prompt to enter a user name and password.
	- a. Type a submitter ID and press the Enter key.
	- b. Type a password and press the Enter key.

**Note:** The user name and password are case sensitive. See example in **Figure 7**.

#### <span id="page-28-2"></span>**Figure 7 – FTP Command Line Example**

c:\windows> ftp ftp>open *HOST NAME* 2021 Connected to *HOST NAME* 220 A70Atedi2 FXF\_FTP ... server ready User (ftp.*HOST NAME*:(none)): AAnnnn User name okay, need password. Password:

Once the user name and password have been successfully entered, a welcome message will display. Set the mode to "binary" to allow for zipped files.

- 1. At the FTP prompt, type: **binary** and press the Enter key.
- 2. A message "Type Set to I" will display indicating that binary files can be sent and received.
- 3. The user is now logged into the FES FTP server and ready to perform data transfers.

#### <span id="page-28-1"></span>**Uploading File(s) Using FTP Software**

The following steps will explain how to upload files to the FES.

- 1. At the FTP prompt, type: **put** *YOURFILENAME* **CUSTOMER\_UPLD!FTP** and press the Enter key.
- 2. The FTP software will begin the transfer of the file(s).
- 3. A "File transfer is complete" message will appear indicating successful transfer of each file.
- 4. The FTP software will navigate back to the FTP prompt when the transfer operation is complete*.*

**Note:** The return to the FTP prompt does not mean that all files were successfully transferred. Please verify the "File transfer complete" message for each file uploaded.

#### <span id="page-29-0"></span>**Download File(s) Using FTP Software**

The following steps will explain how to download files from the FES.

- 1. At the FTP prompt, type: **cd ..** and press the Enter key to change to the download directory.
- 2. Type: **cd outbound** and press the Enter key.
- 3. A "CWD command successful" message will display which indicates that the current directory has changed.
- 4. Type: **ls** and press the Enter key to display all files available for download.

#### <span id="page-29-1"></span>**Downloading a Single File**

The following steps will explain how to download a single file from the FES.

- 1. At the FTP prompt, type: **get** *FILENAME* and press the Enter key.
- 2. The *FILENAME* to get must match the file name in the outbound directory exactly. Files not deleted after successfully downloading them will remain in the outbound directory for 14 days.

**Note:** Wild cards "\*" are accepted only if "glob" is on.

#### <span id="page-29-2"></span>**Downloading Multiple Files**

The following steps will explain how to download multiple files from the FES.

- 1. At the FTP prompt, type: **mget \*** and press the Enter key.
- 2. The FTP software will transfer the file(s).
- 3. A "File transfer complete" message will display indicating successful transfer of each file.
- 4. Confirm each file by pressing the Enter key.
- 5. The FTP software will navigate back to the FTP prompt when the transfer operation is complete*.*

**Note**: The return to the FTP prompt does not mean that all files were successfully transferred. Please verify receipt of the "226 File transfer complete" message for each file downloaded as shown in **Figure 8.**

#### <span id="page-29-4"></span>**Figure 8 – Downloading Multiple Files Example**

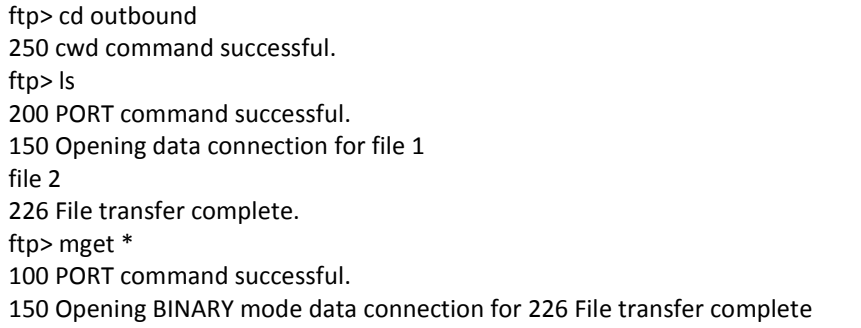

#### <span id="page-29-3"></span>**Logging off of the FTP Server**

The following steps will explain how to log-off of the FTP server.

1. At the FTP prompt, type: **bye** and press the Enter key.

**Note**: The upload and download directories are specific to a submitter ID (user name).

### <span id="page-30-0"></span>**Helpful Hints**

- Zip uploaded files in a PK-ZIP 14+ compatible format to decrease upload time.
- Repeating the file name may cause files that are waiting to be processed to be overwritten. Instead, use sequential file names (i.e., FILE1, FILE2, etc.).

# <span id="page-31-0"></span>**CREATING A RAPS FILE USING DIRECT DATA ENTRY (DDE) VIA THE FERAS**

To create a Risk Adjustment Processing System (RAPS) data file using DDE, select "Start DDE" to start the creation of the file, as shown in **Figure 9**.

<span id="page-31-1"></span>**Figure 9 – Creating a RAPS File using DDE** 

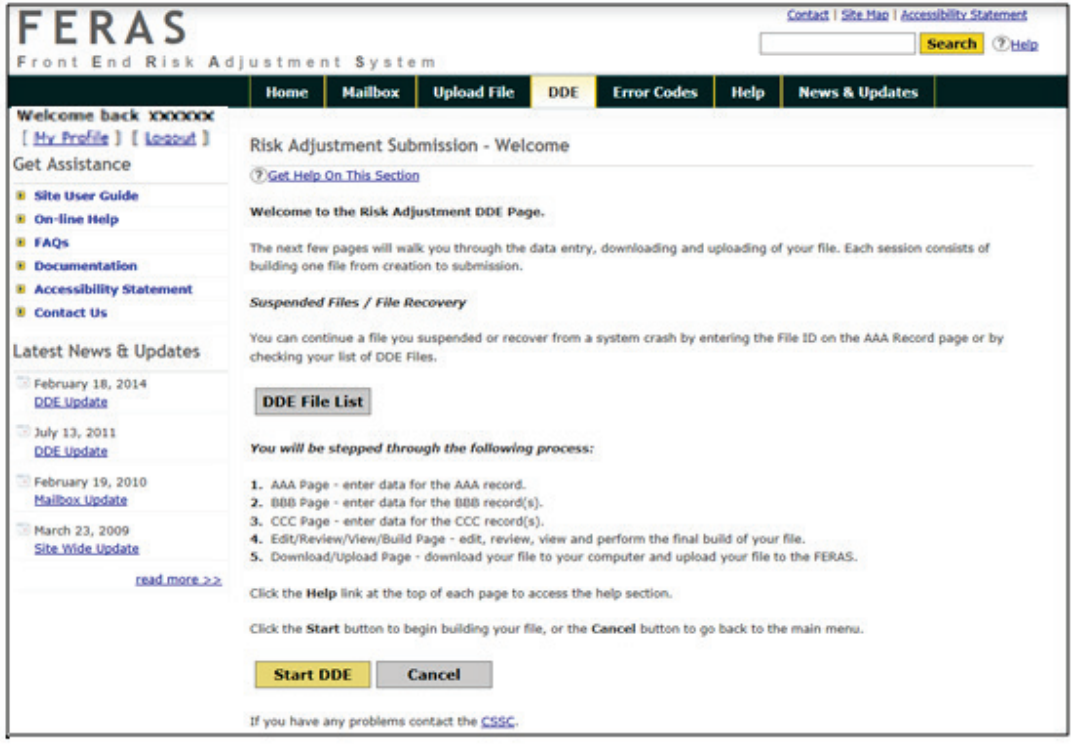

# <span id="page-32-0"></span>**AAA Record Page**

The AAA Record page, as shown in **Figure 10**, is for entry of data and will appear in the file's AAA record. Follow the steps below to create the AAA record:

<span id="page-32-1"></span>**Figure 10 – Storing the AAA Record** 

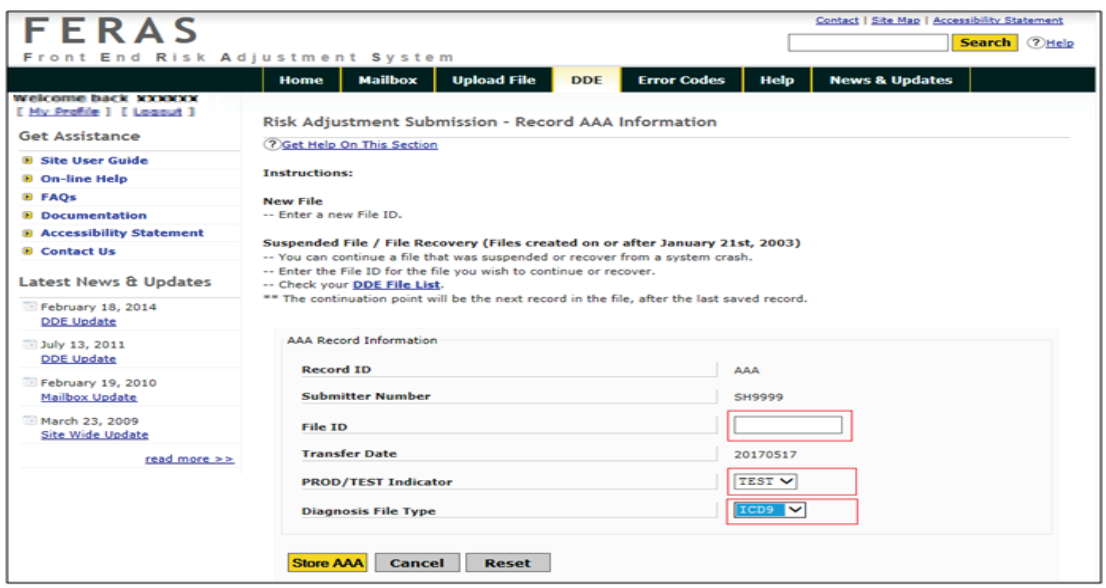

- 1. Enter a file ID. This can be up to 10 characters in length.
- 2. Select TEST, PROD, or CERT from the PROD/TEST Indicator field. This will determine how the file is processed.
- 3. Select ICD9 or ICD10 from the Diagnosis File Type list box.
- 4. Select one of the following buttons, depending on the option desired:
	- a) **Store AAA -** Submit the AAA record data and proceed to the BBB record.
	- b) **Suspend/Cancel -** Suspend or Cancel the building of this file, and confirm.
	- c) **Reset -** Reset the AAA record to blanks (except for the system-generated fields).

**Note:** The submitter number is the login submitter ID. The Record ID and Transfer Date are generated by the system.

### <span id="page-33-0"></span>**BBB Record Page**

The BBB Record page, as shown in **Figure 11**, is for entry of data and will appear in the file's BBB record. Follow the steps below to create the BBB record:

<span id="page-33-1"></span>**Figure 11 – Storing the BBB Record**

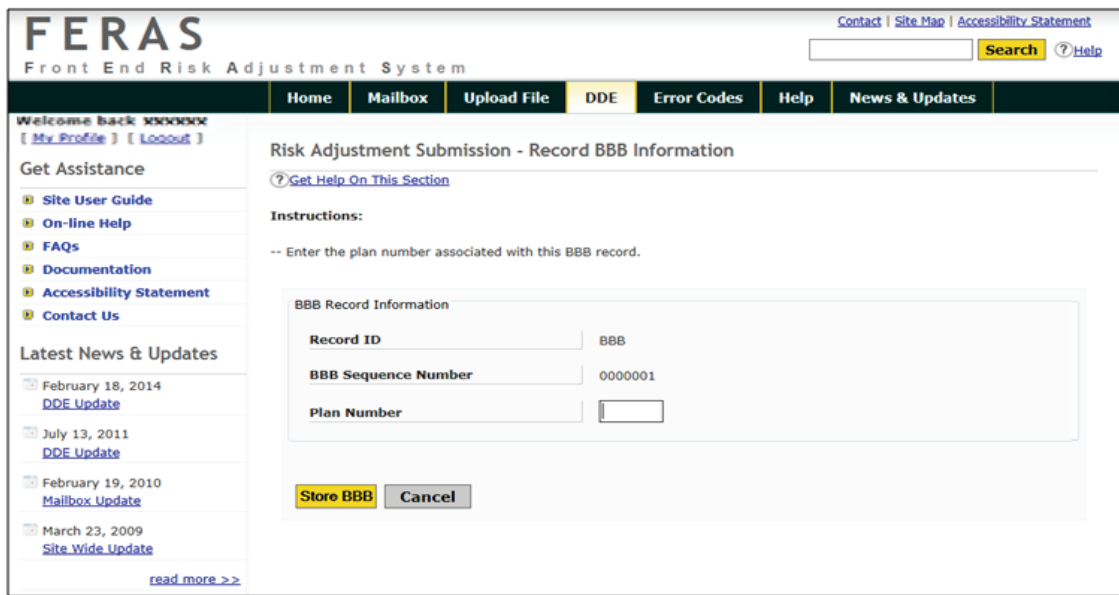

- 1. Enter a Plan Number. This is 5 characters in length (example: H9999).
- 2. Select one of the following buttons, depending on the option desired:
	- a) **Store BBB -** Submit the BBB record data and proceed to the CCC record.
	- b) **Suspend/Cancel -** Suspend or cancel the building of this file, and confirm.
	- c) **Reset -** Reset the BBB record to blanks (except for the system-generated fields).

**Note:** The Record ID and Sequence Number are generated by the system.

### <span id="page-34-0"></span>**CCC Record Page**

The CCC Record page, as shown in **Figure 12**, is for entry of data and will appear in the the file's CCC record. Follow the steps below to create the CCC record:

<span id="page-34-1"></span>**Figure 11 – Storing the CCC Record**

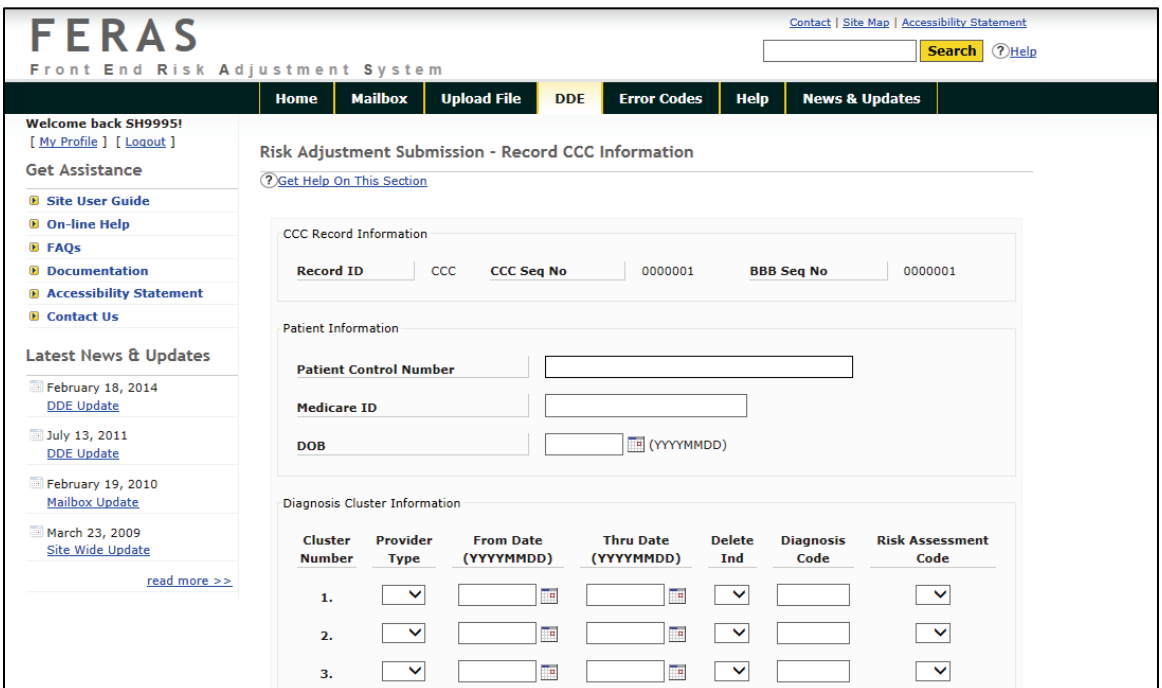

- 1. Enter the following data:
	- a) Patient Control Number (PCN), this can be up to 40 characters in length. The PCN is optional.
	- b) Medicare ID, this can be up to 25 characters in length. This field was formally called the Health Insurance Claim (HIC) Number.
	- c) Patient Date of Birth (DOB) is optional; if submitted must be in the format CCYYMMDD.
- 2. Enter the Diagnosis Cluster information:
	- a) Provider Type, the two-character Provider Type
	- b) From Date, must be in the format CCYYMMDD
	- c) Thru Date, must be in the format CCYYMMDD and cannot be prior to the From Date.
	- d) Delete Indicator if applicable; choose this from the drop down box, either blank or 'D'
	- e) Diagnosis code:
		- i. If ICD-9 is defined on the AAA record, diagnosis code maximum length is 5 characters in length (omit the decimal)
		- ii. If ICD-10 is defined on the AAA record, diagnosis code length is  $3 7$  characters in length (omit the decimal)
	- f) Risk Assessment Code

**Note:** The first diagnosis cluster is required; if clusters 2 through 10 are used, they must contain valid data.

- 3. Select one of the following buttons, depending on the option desired:
	- a) **Store CCC -** Submit the CCC record data and proceed to the next CCC record.
	- b) **Suspend/Cancel -** Suspend or cancel the building of this file, and confirm.
	- c) **Reset -** Reset the CCC record to blanks (except for the system-generated fields).

**Note:** The **Build File** and **Next BBB** buttons will be enabled after one CCC record has been created.

4. Once the **Build File** and **Next BBB** buttons are enabled, the user may choose to add another BBB record, build the file, or add additional CCC records. These actions are covered next.

### <span id="page-36-0"></span>**Additional Tasks**

#### <span id="page-36-1"></span>**Adding Additional CCC Record(s)**

The **Store CCC** button is used to add additional CCC records under the current BBB record. All edits apply to each CCC record. The Sequence Number will be incremented by the system for each new CCC record.

#### <span id="page-36-2"></span>**Adding Additional BBB Record(s)**

The **Next BBB** button is used to add additional BBB records under the current AAA record. All edits apply to each BBB record. The Sequence Number will be incremented by the system for each new BBB record.

#### <span id="page-36-3"></span>**The YYY Record(s)**

A YYY record will be created by the system for every BBB record that has been created. There is no need to create the YYY record(s) when building files using DDE via the FERAS.

#### <span id="page-36-4"></span>**The ZZZ Record**

A ZZZ record will be created by the system and added to the file when the file building process is completed. There is no need to create the ZZZ record when building files using DDE via the FERAS.

#### <span id="page-36-5"></span>**Building the File**

The **Build File** button is used to build the file with the data that has been entered (see the section titled **Edit/Review Page**). The Edit/Review page is used to edit the data that has been entered, view the file as it will be submitted to the FERAS, and review each record that has been created.

#### <span id="page-36-6"></span>**Edit/Review Page**

Selecting the **Build File** button from the CCC Record page will display the Edit/Review page, as shown in **Figure 13**. This page is used to edit and review the file just built, before the actual file creation and submission to the FERAS. The user can also choose to continue building the file if more information needs to be added. The build process will continue at the next CCC record, under the last BBB record entered. The user may also choose to suspend or cancel this file.

#### <span id="page-37-5"></span>**Figure 12 – Edit/Review Page**

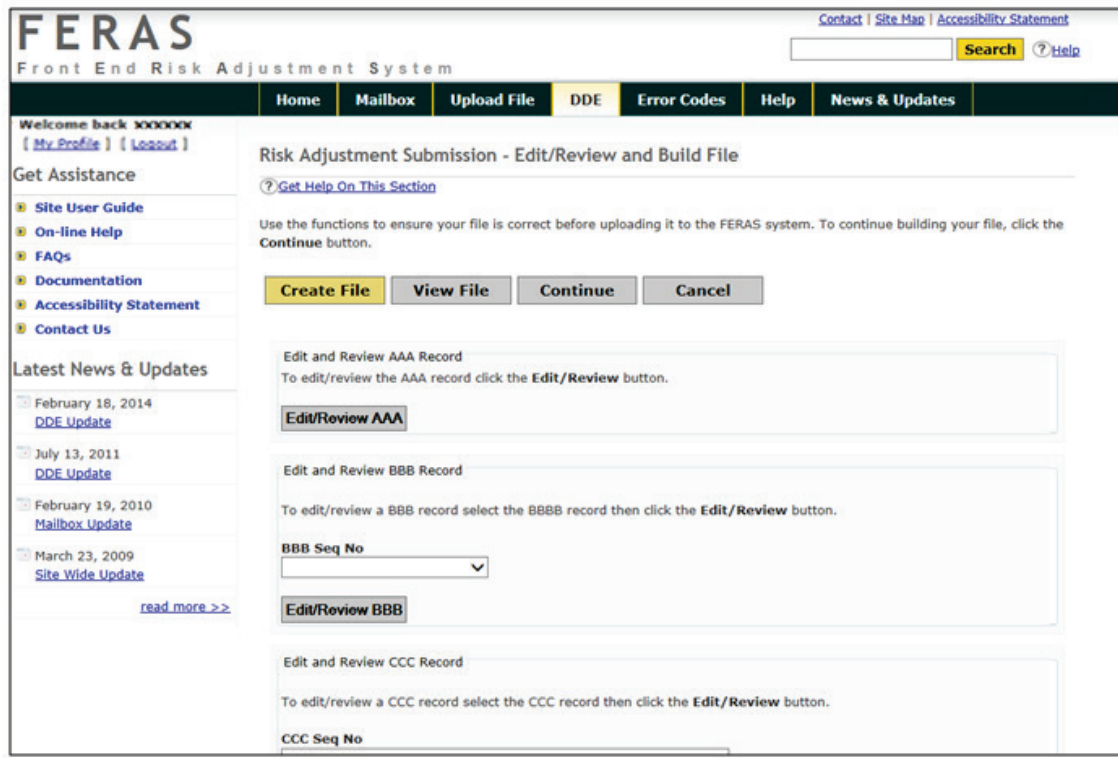

#### <span id="page-37-0"></span>**Edit/Review the AAA Record**

The **Edit/Review AAA** button is used to change any piece of information that has been previously entered.

#### <span id="page-37-1"></span>**How to Edit/Review the AAA Record**

To edit the AAA record, make any changes to the fields that have been entered and select the **Update AAA** button. If no changes are needed, or simply review the record, just select the **Back** button and the user will be returned to the Edit/Review page.

#### <span id="page-37-2"></span>**Edit/Review the BBB Record**

In order to edit the BBB record(s), the user must know the sequence number for the record to edit. The user may find this information by viewing the file to see which BBB record sequence numbers are available. By selecting the **Edit/Review** button, the user will be able to change any piece of information that has been previously entered.

#### <span id="page-37-3"></span>**How to Edit/Review the BBB Record**

To edit the BBB record(s), make any changes to the fields that have been entered and select the **Update BBB** button. If no changes are needed, or simply review the record, just select the **Back** button and the user will be returned to the Edit/Review page.

#### <span id="page-37-4"></span>**Edit/Review the CCC Record**

In order to edit the CCC record(s), the user must know both the CCC and BBB sequence numbers for the record to edit. The user may find this information by viewing the file to see which CCC record sequence numbers are available, and to which BBB record sequence number they belong. By selecting the **Edit/Review** button, the user will be able to change any piece of information that has been previously entered.

#### <span id="page-38-0"></span>**How to Edit/Review the CCC Record**

To edit the CCC record(s), make any changes to the fields that have been entered and select the **Update CCC** button. If no changes are needed, or the user is simply reviewing the record, select the **Back** button to be returned to the Edit/Review page.

**Note:** Changes cannot be undone once they are submitted; the user will have to edit the record(s) again to make further changes.

#### <span id="page-38-1"></span>**Editing Files from the View File Page**

The user can edit records from the View File page, by selecting the Edit links next to the AAA, BBB and CCC records. The user cannot edit the YYY and ZZZ records as these are generated by the system using the information previously entered.

Once the user has edited the records, see sections above, the user will be returned to this page to check that the updates were successfully applied.

#### <span id="page-39-0"></span>**Suspending/Canceling a File**

Selecting the **Suspend/Cancel** button when available allows the user to choose to suspend the building of a file for continuation at a later time or date, or to cancel the building of a file all together. Canceling a file will permanently delete all records that relate to that file and will make the file ID available for reuse. Use the **Back** button to return to the previous page.

#### <span id="page-39-1"></span>**Suspending a File**

Selecting the **Suspend** button from the Suspend/Cancel page will make the file available for continuation at a later time or date, and return the user to the Welcome page. Please note that when the user continues the file, it will start at the next record after the last saved record. If there are no BBB records, the user will start at a BBB record 1. If there is a BBB record, the user will start with the next CCC record under the last BBB record saved.

#### <span id="page-39-2"></span>**Canceling a File**

Selecting the **Cancel** button from the Suspend/Cancel page will permanently delete the file from the system, and return the user to the Welcome page. The user can then reuse that same file ID to create another file.

#### <span id="page-39-3"></span>**Download/Submit Page**

By selecting the **Create File** button on the Download/Submit page, the user may download the file created to the computer, then upload the file to the FERAS. To cancel the build process at this point, select the **Cancel** button, and confirm. The user may also choose to continue building the file if more information needs to be added. The build process will continue at the next CCC record under the last BBB record entered.

#### <span id="page-39-4"></span>**Download a File**

To download the file created, select the **Download File** button, and then choose a location on the computer to store the file from the "Save As…" dialog box. The user may also choose to return to the previous page using the **Back** button, continue building this file using the **Continue**  button, or to suspend and/or cancel this file using the **Suspend/Cancel** button.

**Note:** The user must download the file prior to performing the upload. This is done to ensure that a copy of the file is available if an error occurs during the upload process.

#### <span id="page-39-5"></span>**Submitting a File**

To submit the file to the FERAS, select the **Upload File** button. The user will receive a confirmation page with statistics on the file.

#### <span id="page-40-0"></span>**Continuing a Suspended File (File Recovery)**

The user may choose to continue a file that has not been submitted to the FERAS. The user may stop building a file at any point in the build process, by selecting the **Suspend/Cancel**  button when available, and continue that file at a later time or another day. User's should make note of the file ID and enter that same file ID on the AAA Record page or choose from the list of files created from the Welcome or AAA Record pages.

#### <span id="page-40-1"></span>**Reasons for Continuing a File**

There are many reasons why this feature has been implemented, some of which are listed below. This feature is available mainly for recovery purposes.

- 1. Not enough time to complete the file in one sitting.
- 2. Lost connection to the FERAS.
- 3. The web server experiences problems or crashes.
- 4. More information to complete the file is needed.

#### <span id="page-40-2"></span>**Continuation Process**

If there are no BBB records in the file, the continuation process will begin with the first BBB record. If there are BBB records in the file, the continue process will always start at the next CCC record under the last BBB record entered.

#### <span id="page-40-3"></span>**File status: In Progress**

A status of 'In Progress' indicates that the file has not been submitted and can be continued at the next CCC record under the last BBB record built.

#### <span id="page-40-4"></span>**File status: Complete**

A status of 'Complete' indicates that the file was already submitted to the FERAS. In this case, the user will have to start a new file with a different file ID.

#### <span id="page-40-5"></span>**Choosing from the List of Files**

By selecting the List Of Files link from either the Welcome or AAA Record page, the user will receive a list of files. This page lists all of the files that have created since January 21, 2003.

#### <span id="page-40-6"></span>**Completed Files**

Completed files can be viewed, downloaded, and deleted from this page. When deleting a file, the user will be asked for a confirmation, as this will permanently delete all records associated with the file from the web site database. Since these files have already been completed and submitted to the FERAS, they are not available for continuation.

#### <span id="page-40-7"></span>**Incomplete Files**

Incomplete files are marked as "In Progress." These files can be continued for completion and submission to the FERAS, and then deleted. These files are not available for viewing or downloading from this page, however these features are available from the Edit/Review page when the user reaches that point in the building process for that file. When deleting a file, the user will be asked to confirm, as this will permanently delete all records associated with the file from the web site database.

# <span id="page-41-0"></span>**Connect to the FES Using SFTP (NCPDP ONLY)**

A connection with an approved NSV must be in place prior to the establishment of a connection with the FES.

In order to submit files to the FES, the user must be enrolled by CSSC Operations. If not enrolled, please contact the CSSC Help Desk at (877) 534-2772, or by email at [csscoperations@palmettogba.com.](mailto:csscoperations@palmettogba.com) Once enrolled, a submitter (ID) and password will be provided.

The following steps explain how to log on to the SFTP server on the FES.

- 1. Launch the SFTP software.
- 2. At the DOS prompt, type: **sftp** and press the Enter key.
- 3. Type: **-i** to turn off Interactive Logging in order to bypass individual file confirmation when transferring multiple files
- 4. Open the server connection.
- 5. At the DOS prompt type: **open** *HOST NAME* **22** and press the Enter key. (The *Host Name* is an IP address provided along with a submitter ID once enrolled by CSSC Operations.)
- 6. A connection message will display, along with a prompt to enter a user name and password.
	- a. Type a submitter ID and press the Enter key.
	- b. Type a password and press the Enter key.

<span id="page-41-2"></span>**Note:** The user name and password are case sensitive. See example in **Figure 14**.

#### **Figure 14 – SFTP Command Line Example**

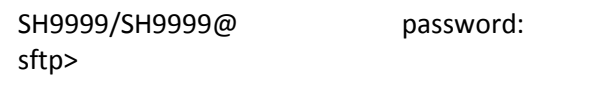

- 1. At the SFTP prompt, type: **ls** and press the Enter key to list "inbox" and "outbox".
	- c. Inbox is for reports to be retrieved.
	- d. Outbox is for files to be submitted.

#### <span id="page-41-1"></span>**Sending Files**

The following steps explain how to send files to the FES through the SFTP server.

- 1. At the SFTP prompt, type: **cd outbox/EZComm/BC/1.0/Notify** and press the Enter key.
- 2. Type: **pwd** and press the Enter key to display the current working directory. See example in **Figure 15.**

#### <span id="page-41-3"></span>**Figure 13 – SFTP Sending Files Example**

- 3. sftp> cd /outbox/EZComm/BC/1.0/Notify
- 4. sftp> pwd Remote working directory: /outbox/EZComm/BC/1.0/Notify sftp>
- 3. Enter the *FILENAME* to upload using the "put" command, for example: **put** *FILENAME* and press the Enter key.
- 4. The screen will display "Uploading *FILENAME* etc."
- 5. The SFTP prompt will appear once the upload is complete. See example in **Figure 16**.

#### <span id="page-42-2"></span>**Figure 14 – SFTP Uploading File Example**

sftp> put *FILENAME* Uploading *FILENAME*.MMDD.T110000000.0010001 to/outbox/B2B-X12/EDI/Inbound/Interchange/*FILENAME*.MMDD.T110000000.0010001 *FILENAME*.MMDD.T110000000.0010001 100% 1096 0.4KB/s 00:03 sftp>

#### <span id="page-42-0"></span>**Receiving Files**

The following steps explain how to receive files from the FES through the SFTP server.

- 1. Follow the connection steps as outline above.
- 2. Type: **cd /inbox/EZComm/BC/1.0/Notify** and press the Enter key to change to the inbox directory. See example in **Figure 17.**

#### <span id="page-42-3"></span>**Figure 15 – SFTP Receiving File Example**

```
sftp> cd /inbox/EZComm/BC/1.0/Notify
sftp> pwd
Remote working directory: /inbox/EZComm/BC/1.0/Notify
sftp>
```
- 1. Enter the *FILENAME* to upload using the "get" command, for example: **get** *FILENAME* and press the Enter key.
- 2. The screen will display "Downloading *FILENAME* etc."
- 3. The SFTP prompt will appear once the download is complete.

#### <span id="page-42-1"></span>**Helpful Hints**

- Zip uploaded files in a PK-ZIP 14+ compatible format to decrease upload time.
- Repeating the file name may cause files that are waiting to be processed to be overwritten. Instead, use sequential file names (i.e., FILE1, FILE2, etc.).

# **APPENDIX A: RECORD OF CHANGE**

<span id="page-43-0"></span>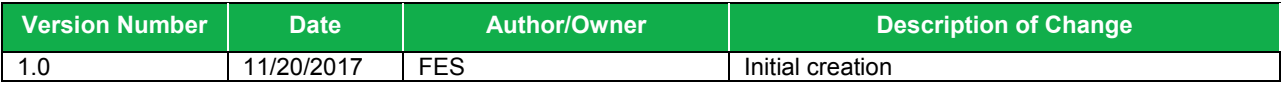

# **APPENDIX B: FTP SCRIPT**

<span id="page-44-0"></span>The following information is a script to automate the FTP transfer using the Microsoft FTP software.

Create a batch file to launch the FTP transfer with the following commands:

**Sample batch file (c:\ftp\ftpbatch.bat):**

ftp -n -i -s:c:\ftp\ftpscript.txt

**Command line reference:**

-n Suppress auto login

-i Suppress interactive prompting

-s <<*Filename*>> Specify what file contains commands to execute in FTP session

This file calls ftpscript.txt which contains the commands to be executed when the FTP program starts. The file ftpscript.txt should contain the following commands:

Sample FTP Command Script (c:\ftp\ftpscript.txt):

open *HOSTNAME* 2021

user <<username>> <<password>>

binary

cd upload

mput c:\mco\upload\\*

lcd c:\mco\download

cd \download

mget \*

bye

# **APPENDIX C: ACRONYM LIST**

<span id="page-45-0"></span>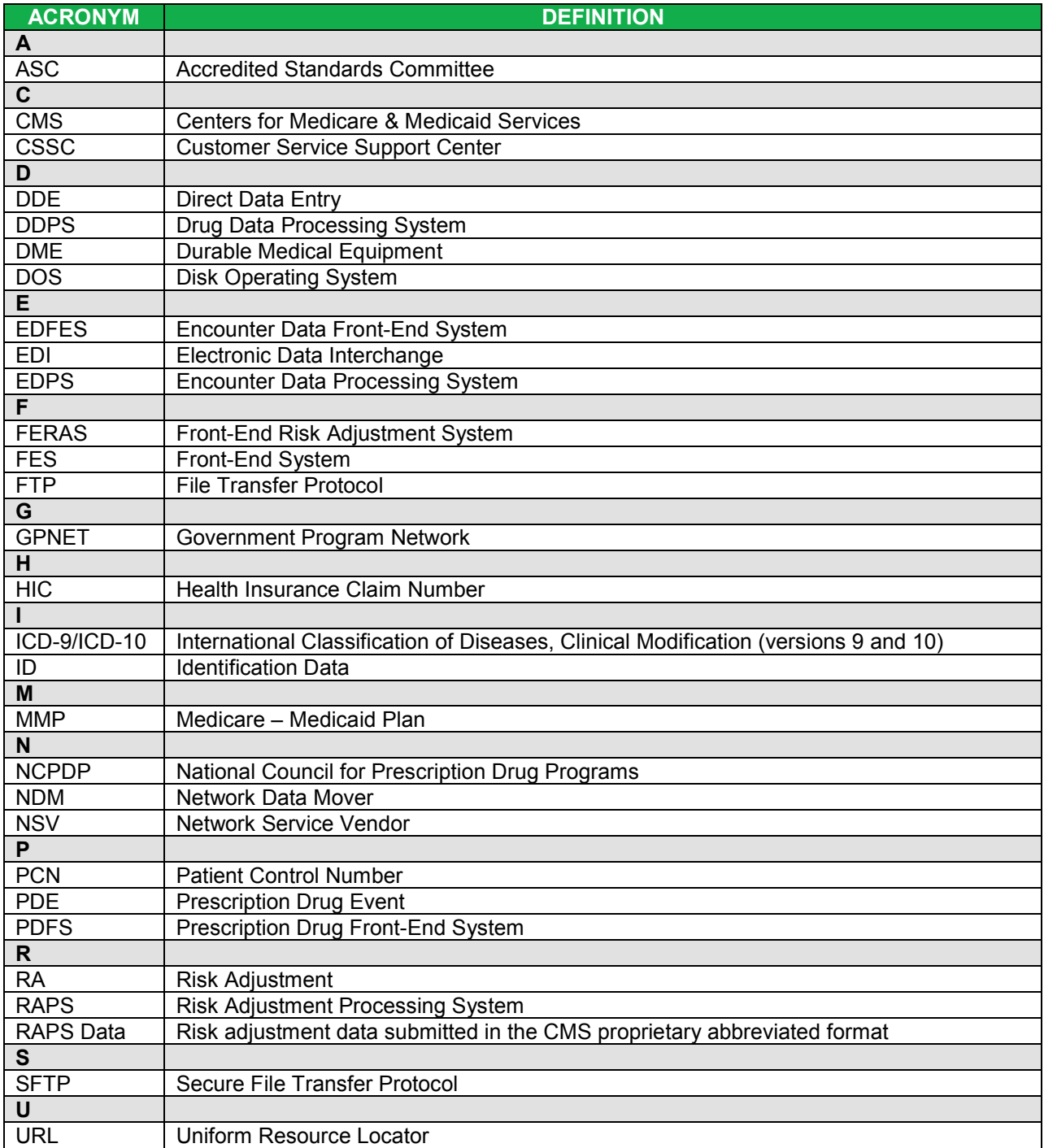